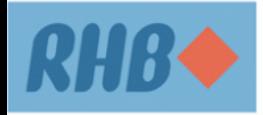

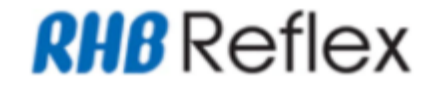

# **Introduce new section "FEP Declaration" under Domestic Ringgit Borrowing section (CBO / BBO) with the details below:**

We hereby declare that:

- **[Radio Button]** My/Our total investment in foreign currency assets including this application do not exceed RM50 million equivalent per calendar year in aggregate on corporate group basis (including resident entities within the group with parent-subsidiary relationship).
- **[Radio Button]** My/Our total investment in foreign currency assets including this application has exceeded RM50 million equivalent per calendar year in aggregate on corporate group basis (including resident entities within the group with parent-subsidiary relationship).

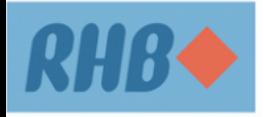

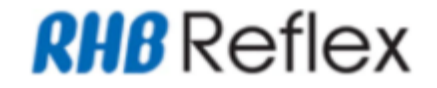

- ➢ The FEP declaration will be displayed in radio button format (default to uncheck). User is required to select one option of FEP Declaration.
- ➢ The FEP declaration is mandatory if user select option B of Domestic Ringgit Borrowing (Have DRB). If user left uncheck, system will prompt error message "FEP Declaration is mandatory before can proceed to next transaction." with OK button upon clicking Add/Submit button.
	- Upon clicking OK button on the prompted message, system will remain at the page.

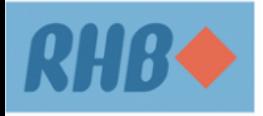

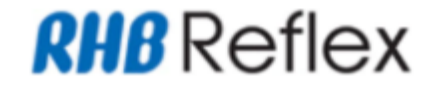

- ➢ If user select "do not have DRB (Domestic Ringgit Borrowing)", user may proceed to submit as per BAU.
	- FEP Declaration accordion will not be displayed.

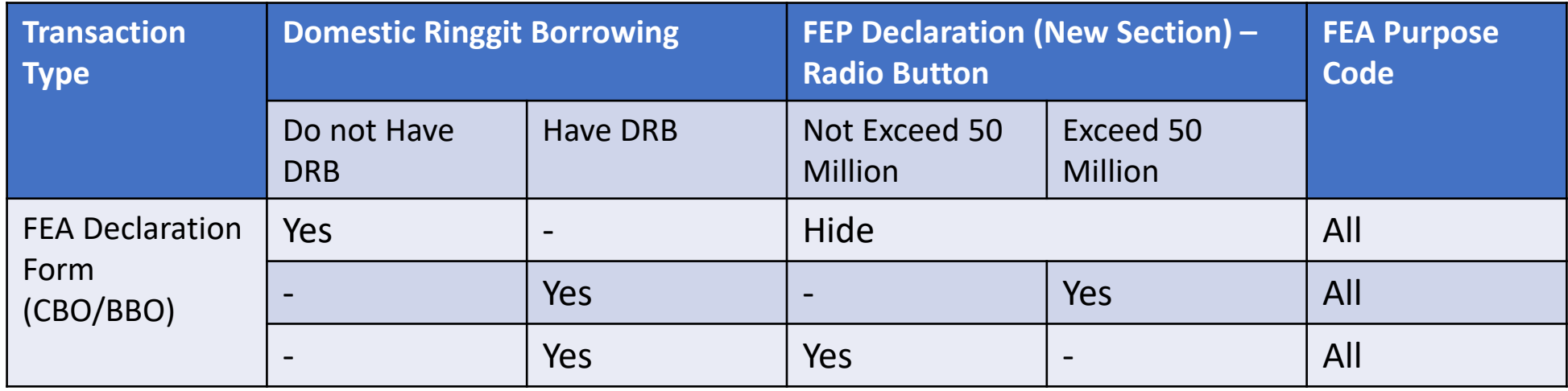

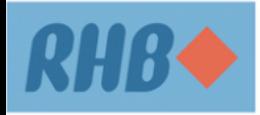

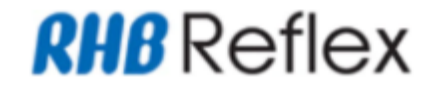

# **Introduce new section "FEP Declaration" under Domestic Ringgit Borrowing section (CFO) with the details below:**

- ➢ Domestic Ringgit Borrowing will display in radio button as per below options:
	- **[Radio Button]** Currently I / We DO NOT have any Domestic Ringgit Borrowing\* with any financial institutions in Malaysia and in the event I / we have any Domestic Ringgit Borrowing\*, I / we undertake to inform the Bank immediately.
	- **[Radio Button]** Currently I / We have Domestic Ringgit Borrowing\* with one or more financial institutions in Malaysia and the conversion of Ringgit Malaysia into foreign currency for the purpose of Investment and transfer from Trade MCA into Investment MCA, will not cause any infringement to the investment limit as in tooltip. (i)
- $\triangleright$  Upon page load, the radio button of the 2 options will be defaulted to uncheck.
- ➢ User can select only 1 option of Domestic Borrowing Ringgit.
- $\triangleright$  Domestic Borrowing Ringgit accordion will keep display regardless the amount is more or less than RM50 million.

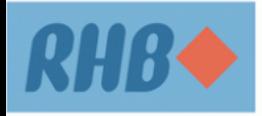

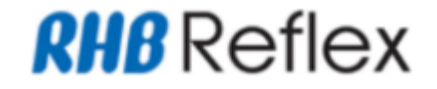

Introduce new section "FEP Declaration" with the details below:

- $\triangleright$  We hereby declare that:
	- **[Radio Button]** My/Our total investment in foreign currency assets including this application do not exceed RM50 million equivalent per calendar year in aggregate on corporate group basis (including resident entities within the group with parent-subsidiary relationship).
	- **[Radio Button]** My/Our total investment in foreign currency assets including this application has exceeded RM50 million equivalent per calendar year in aggregate on corporate group basis (including resident entities within the group with parent-subsidiary relationship).
- $\triangleright$  The FEP declaration will be displayed in radio button format (default to uncheck). User is required to select one option of FEP Declaration.

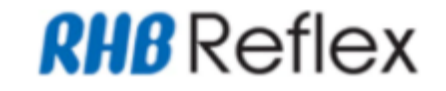

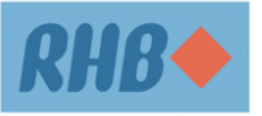

➢ If 'Domestic Ringgit Borrowing' selected is Option A (Do not have DRB)

- FEP Declaration accordion will be hidden.
- All FEA Purpose Code can be selected.
- Allow to submit FTT
- ➢ If 'Domestic Ringgit Borrowing' selected is Option B (Have DRB)
	- FEP Declaration accordion will be displayed.
	- Upon page load, the FEP Declaration checkbox will default to uncheck.
	- If user left FEP Declaration radio button is not selected upon clicking [Continue] button in FTT Data entry page, system will prompt error message "FEP Declaration is mandatory before can proceed to next transaction."

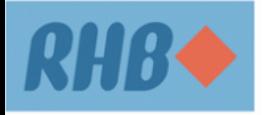

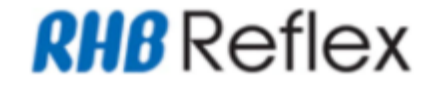

➢ Domestic Ringgit Borrowing and FEP Declaration table as per below :-

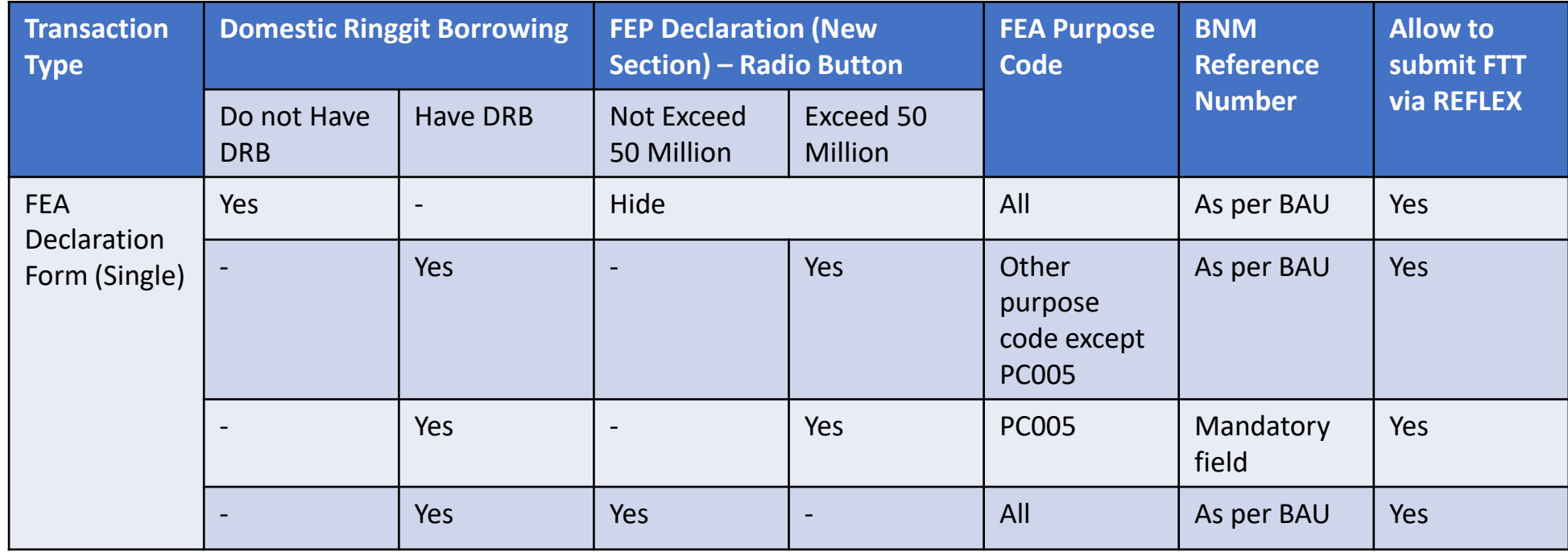

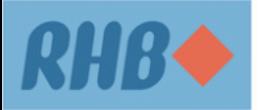

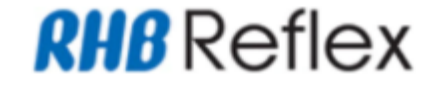

#### **Step 1**

a) CBO  $\rightarrow$  navigate to Administrative > FEA Declaration Form > FEA Declaration Form > Add b) BBO  $\rightarrow$  navigate to Corporate Maintenance  $\rightarrow$  Onboarding  $\rightarrow$  FEA Declaration Form > Add

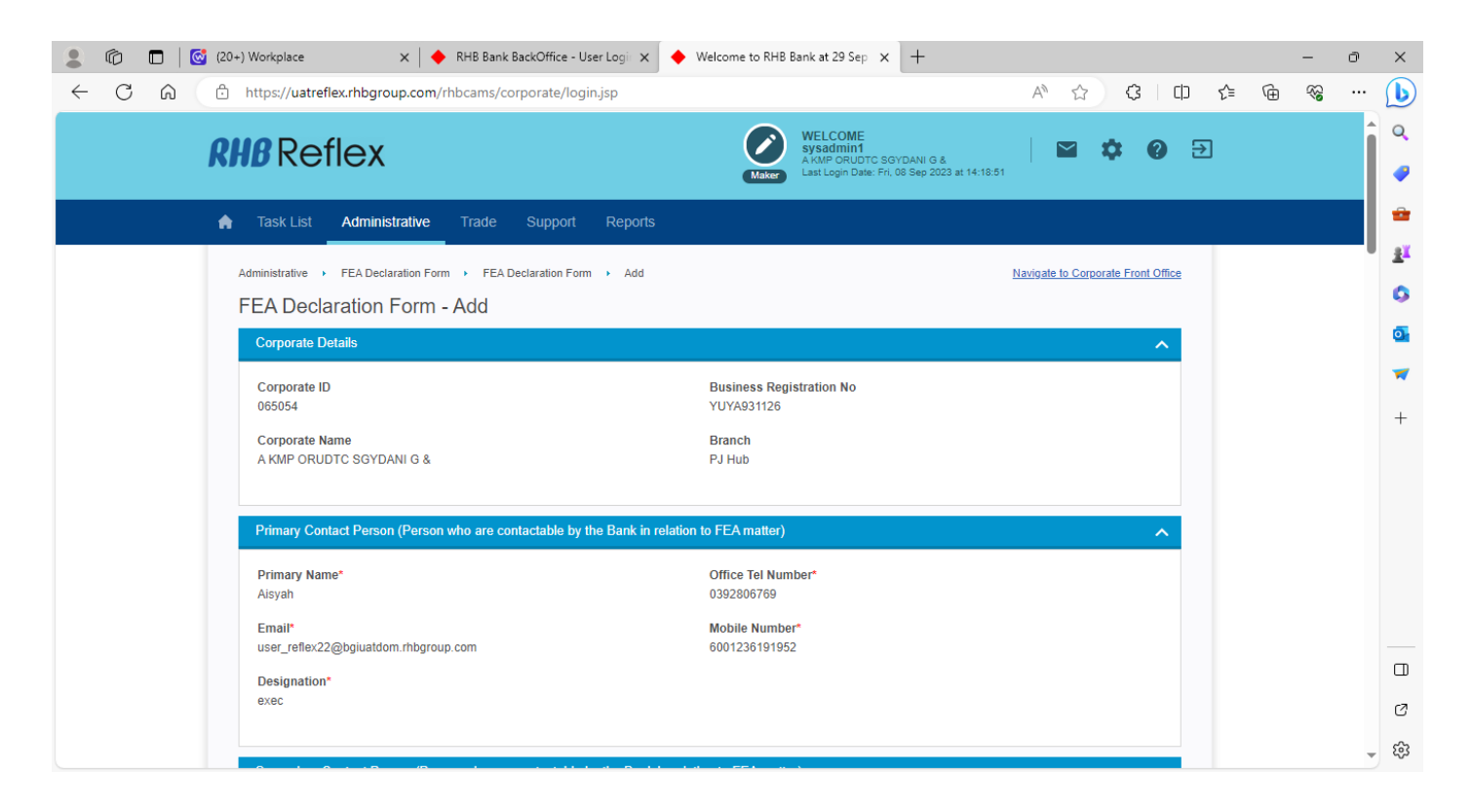

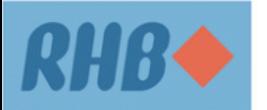

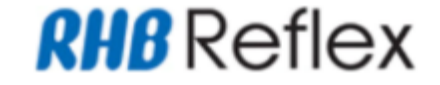

# **Step 2**  BBO / CBO User click on Update button to update FEA Enhancement Module

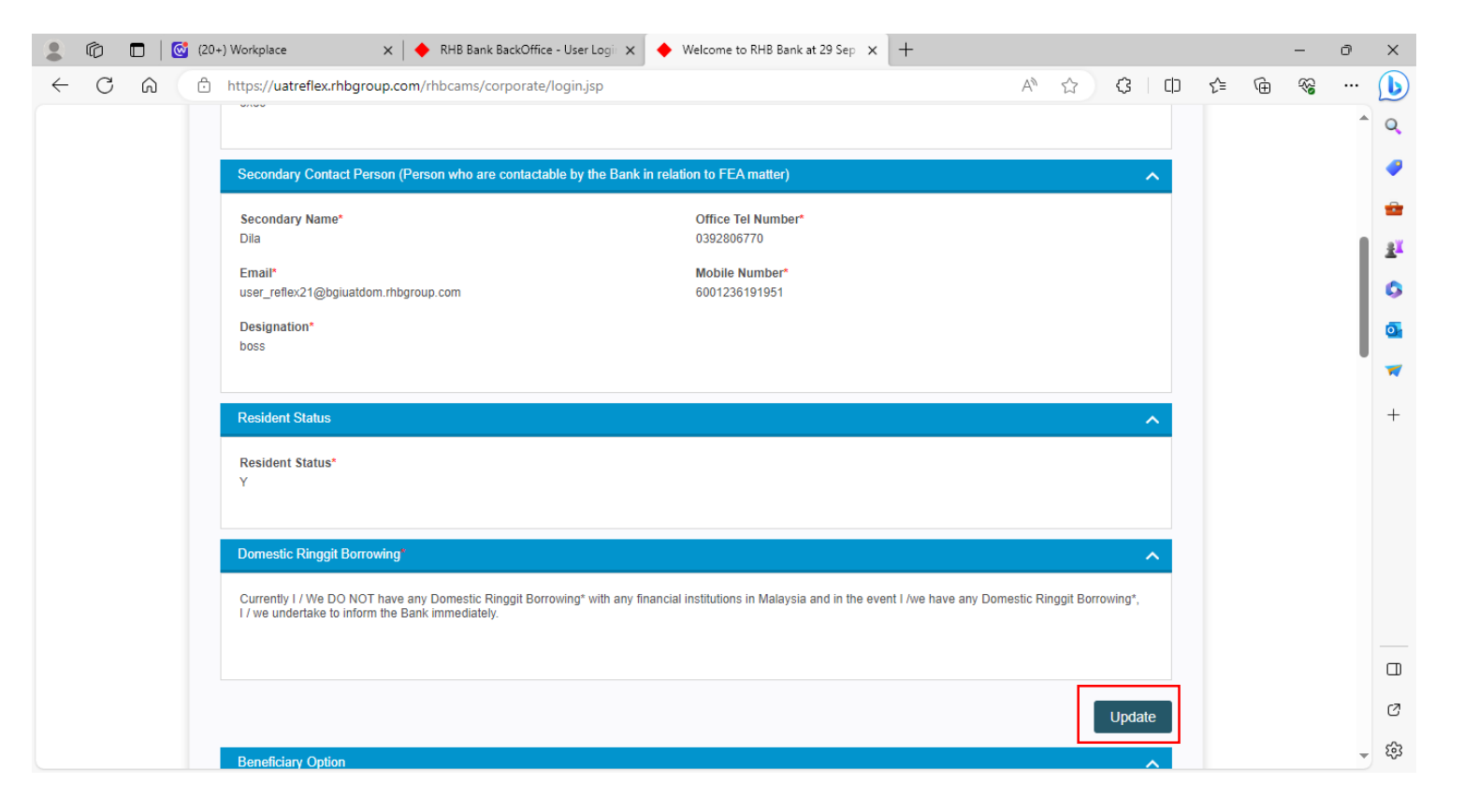

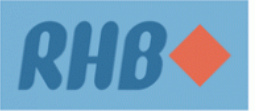

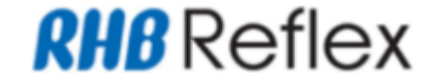

# **Step 3**  BBO / CBO User fill up the mandatory (\*) fields and scroll down to proceed other information.

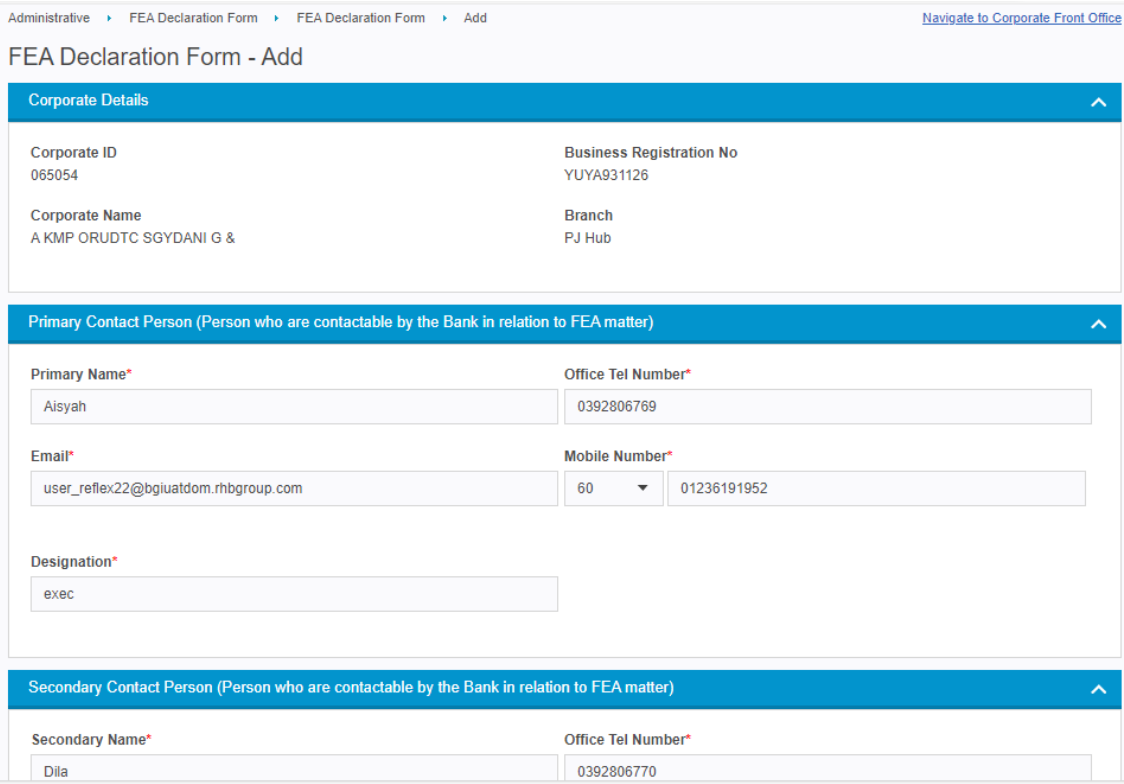

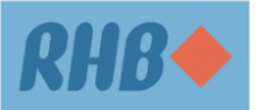

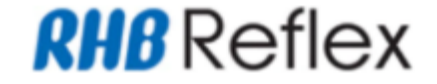

#### **Step 4**

BBO / CBO User choose either Option A or B to declare FEA form and scroll down to proceed other information.

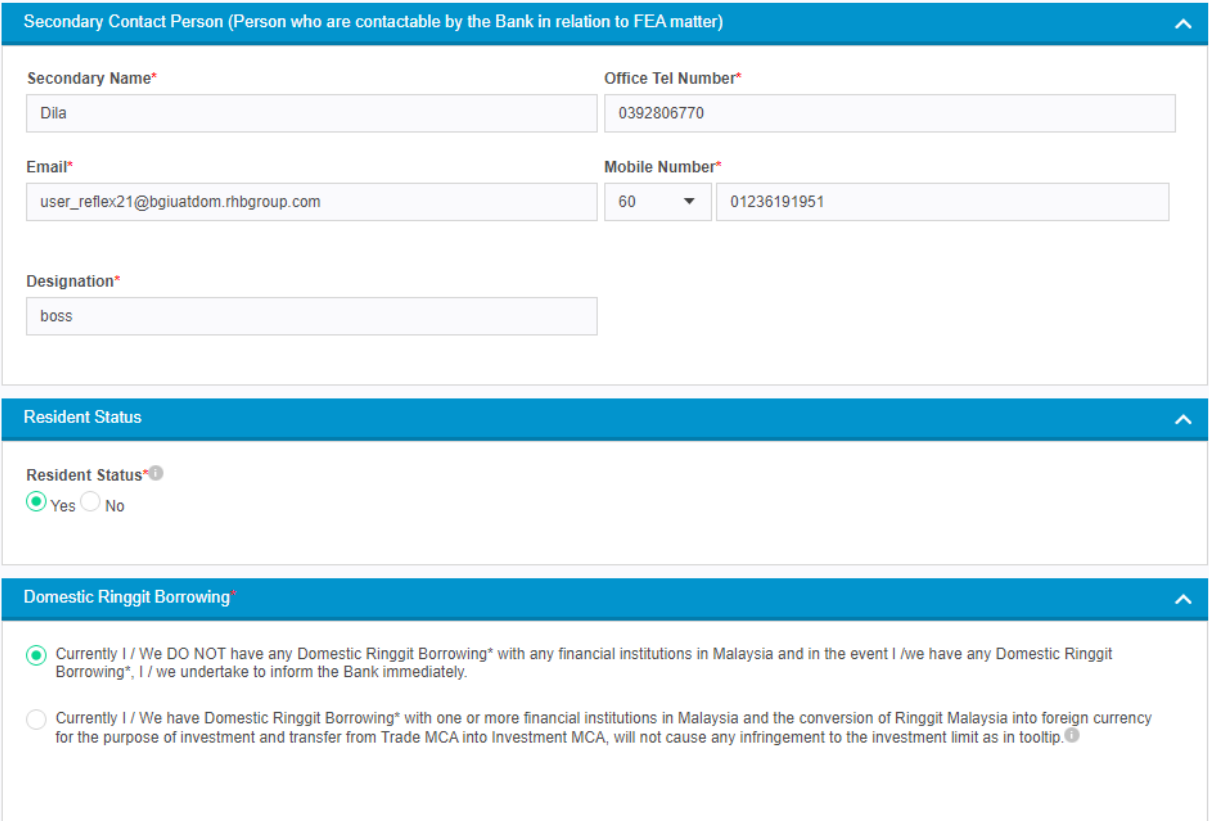

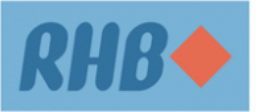

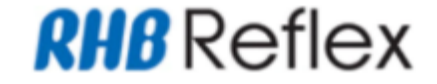

#### **Step 4**

BBO / CBO User choose either Option A or B to declare FEA form and scroll down to proceed other information.

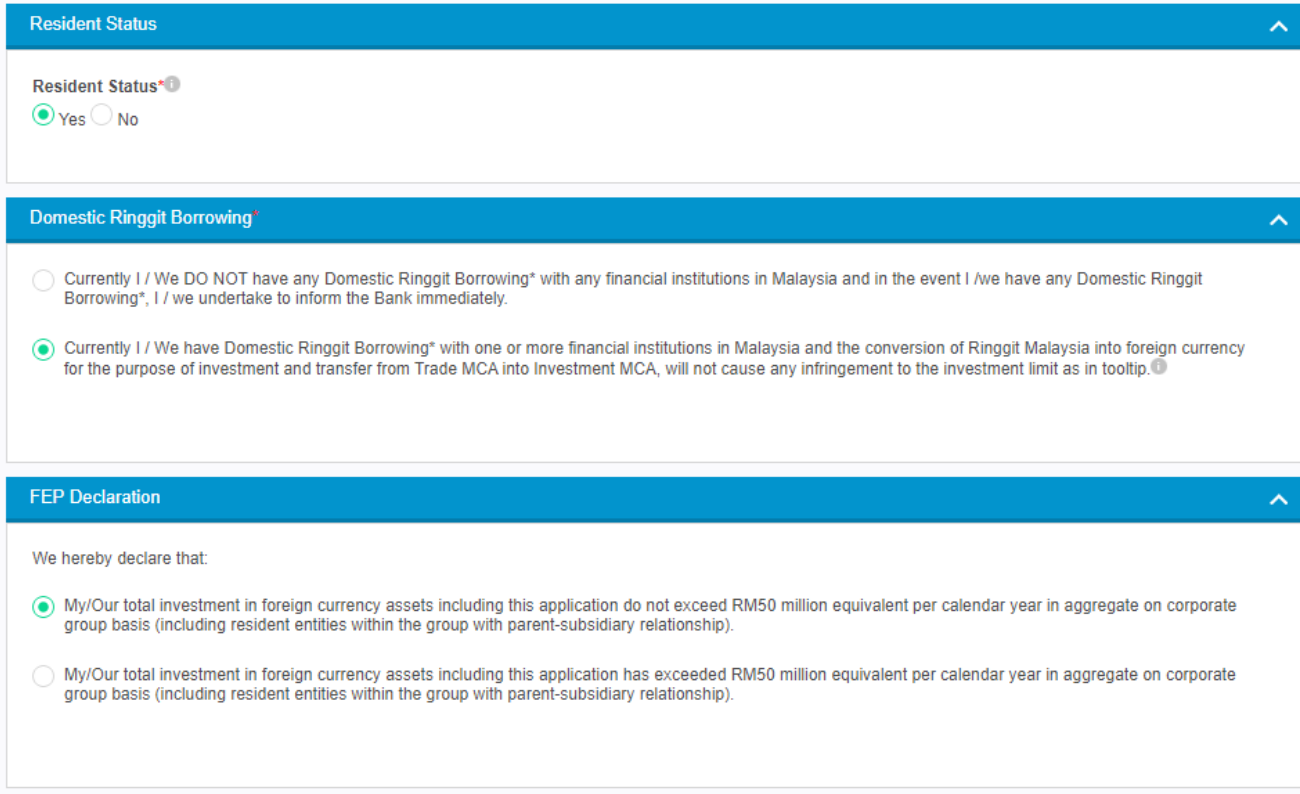

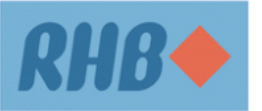

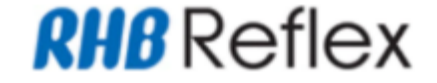

#### **Step 5**

BBO / CBO User choose Beneficiary Option either Beneficiary Details or File Upload and fill up the mandatory (\*) fields.

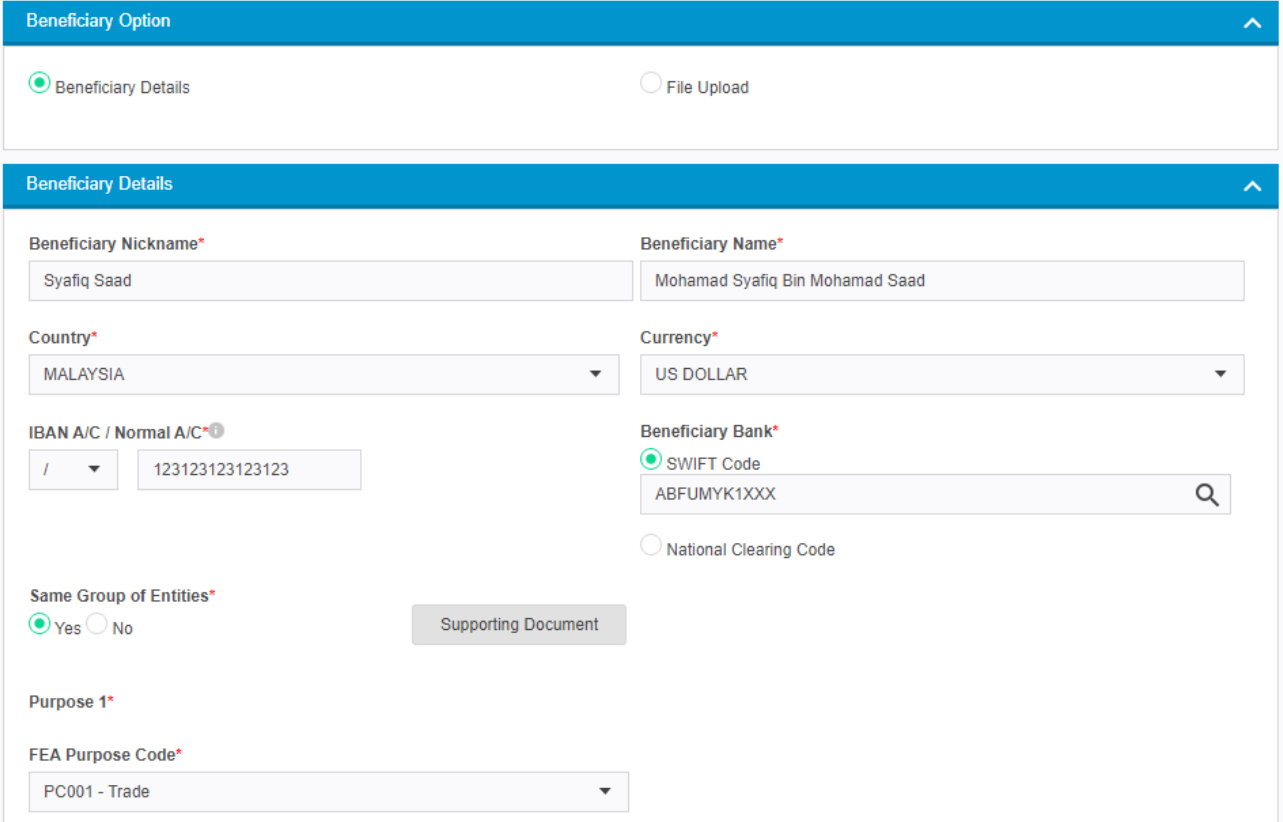

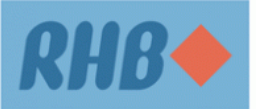

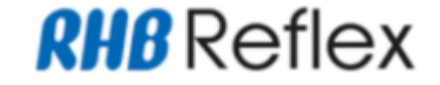

#### **Step 6**

BBO / CBO User fill up the mandatory (\*) fields and click on Supporting Document.

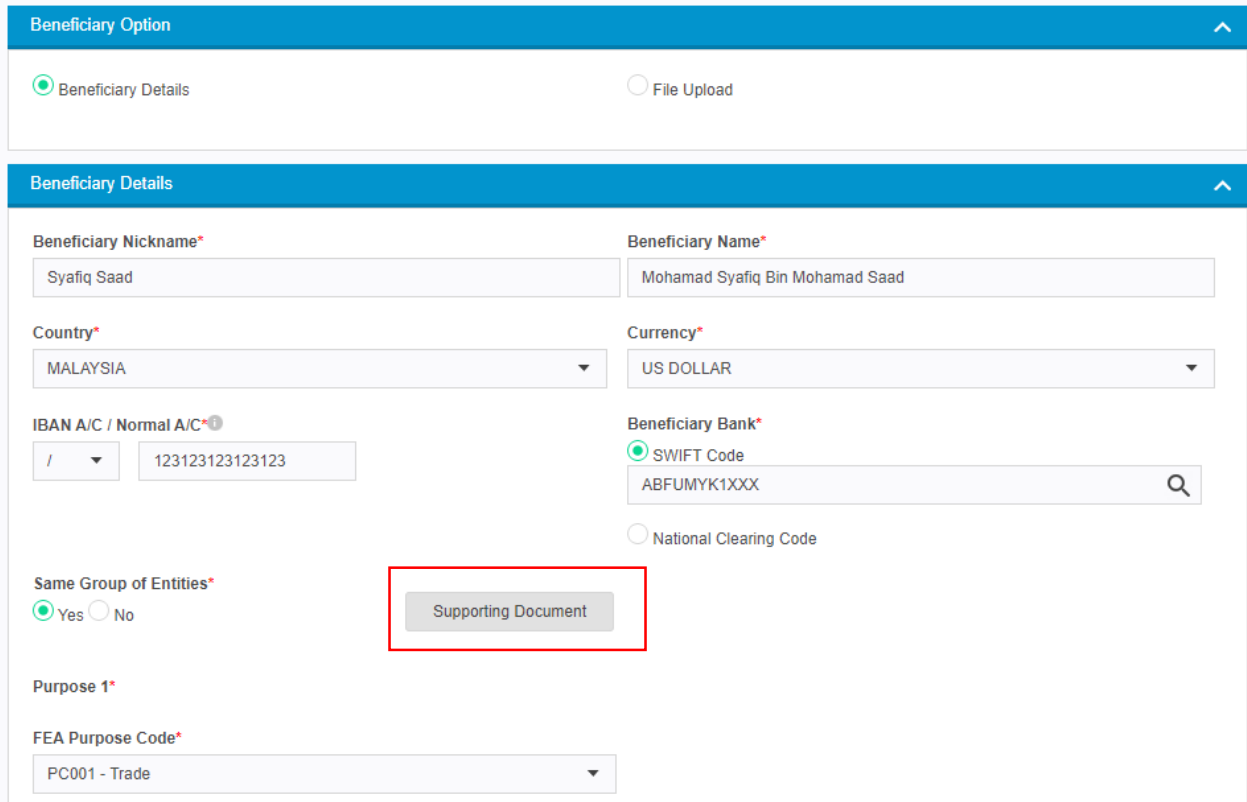

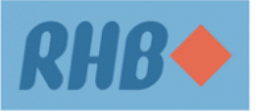

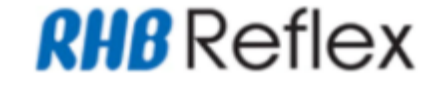

# **Step 7**  BBO / CBO User fill up the mandatory (\*) fields and click on Add Button.

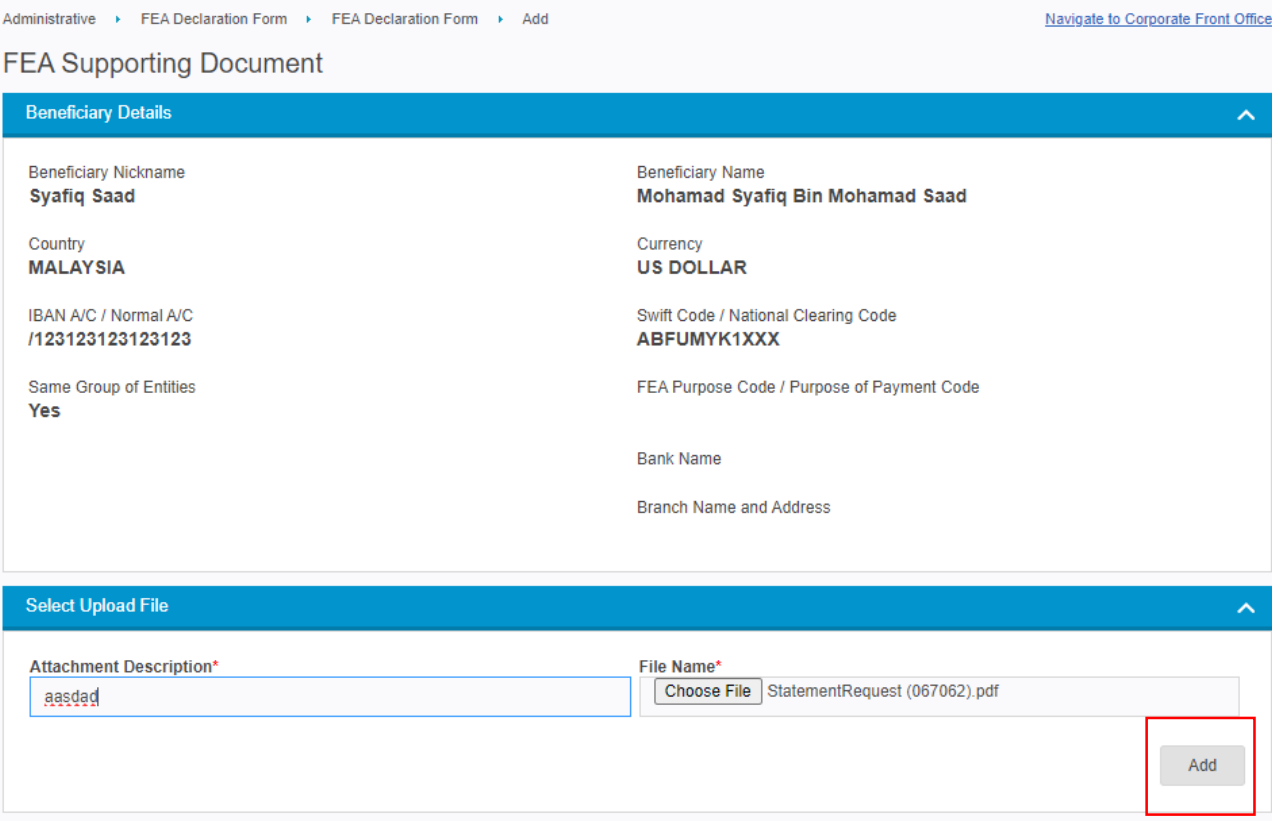

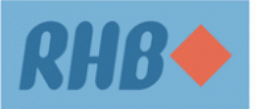

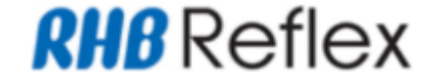

# **Step 8**  BBO / CBO User verify on new record added and click on Back Button.

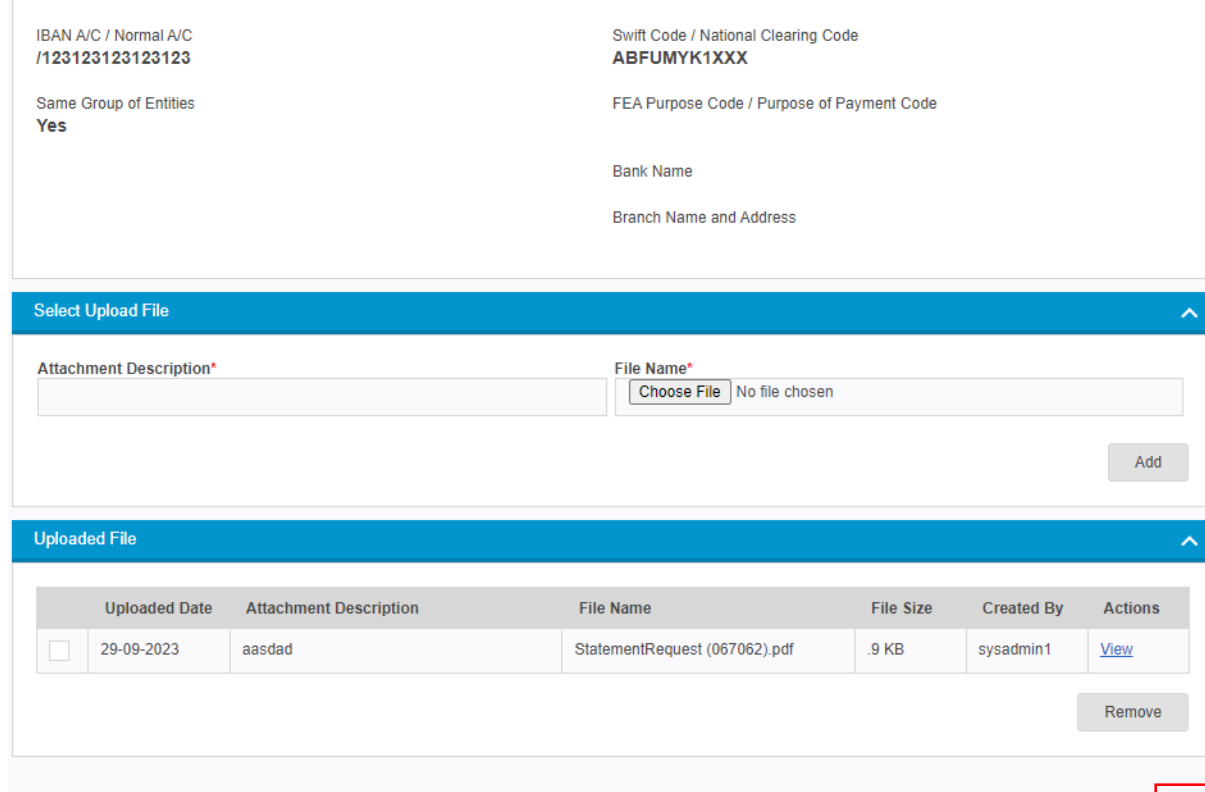

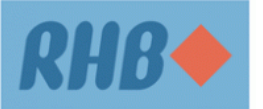

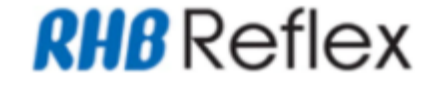

#### **Step 9**

BBO / CBO User click add button and verify on new record added

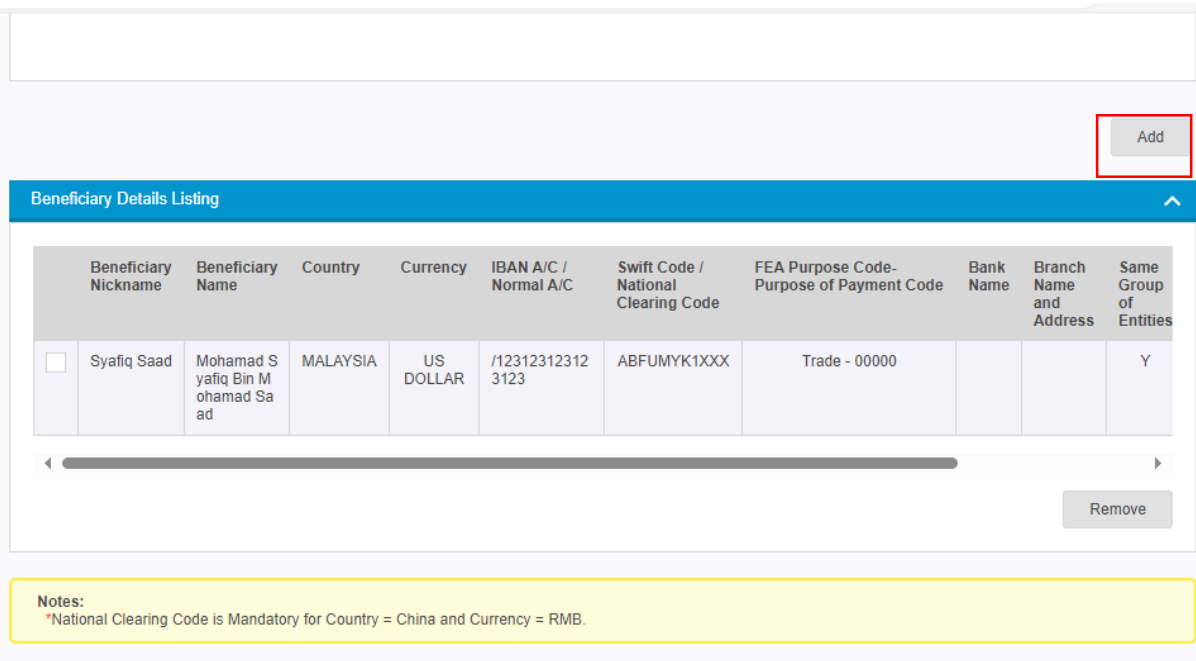

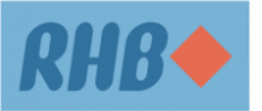

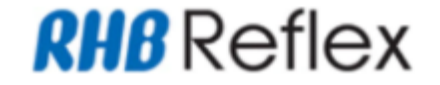

# **Step 10**  BBO / CBO User verify on new record added and proceed to click Continue button

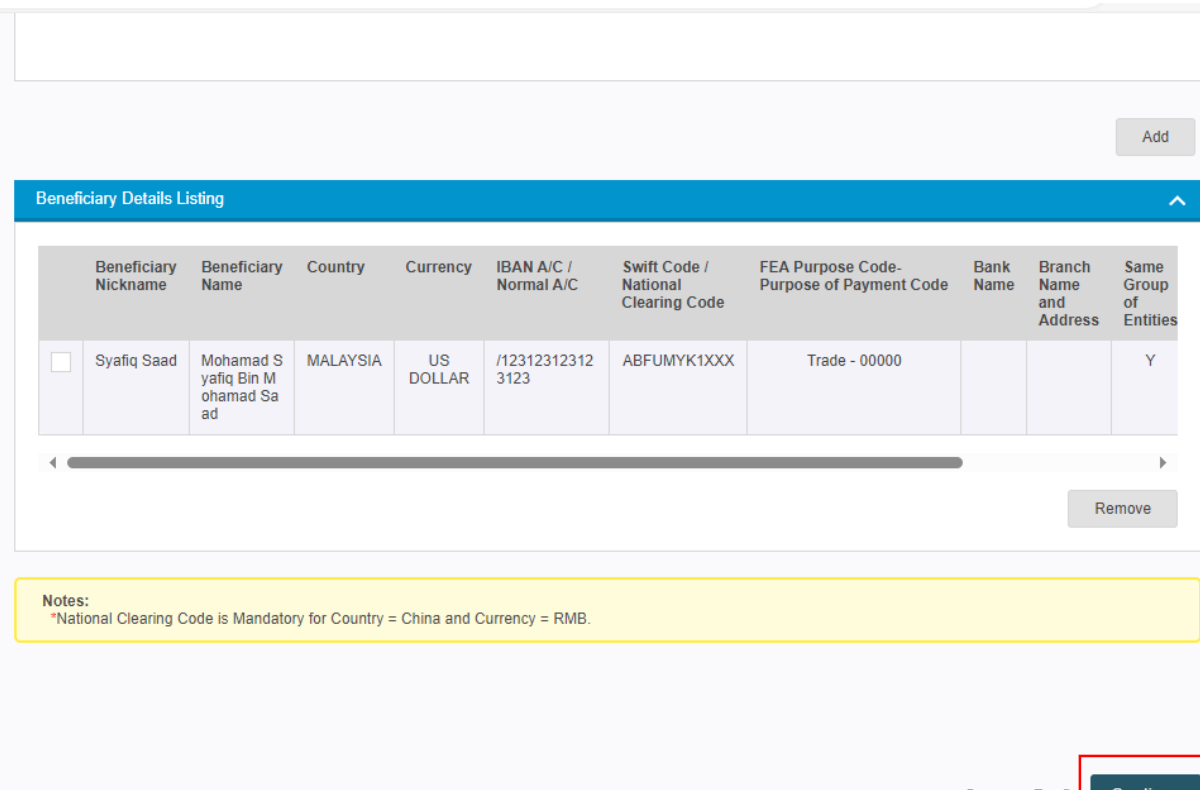

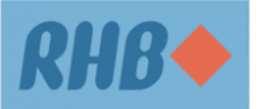

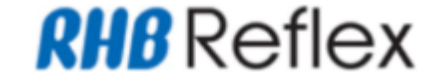

# **Step 11**  BBO / CBO User verify on new record added and proceed to click submit button to submit FEA Declaration Form

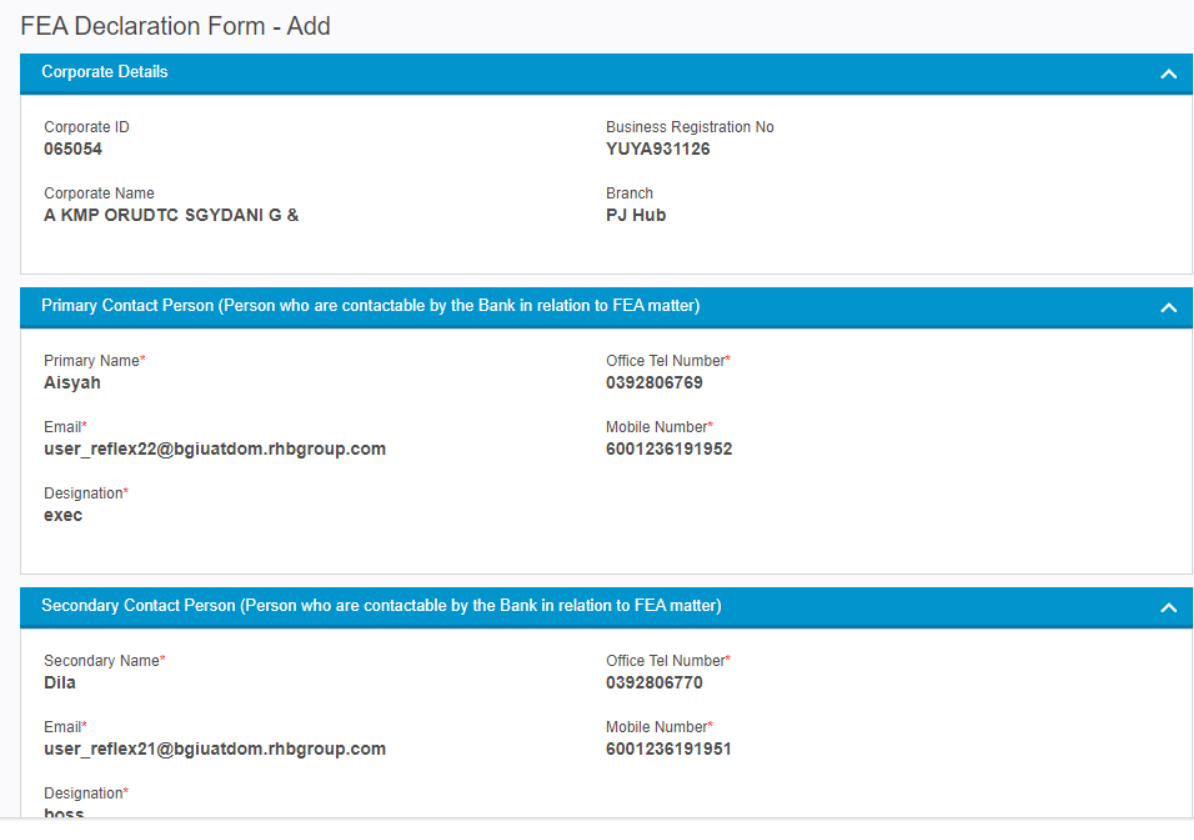

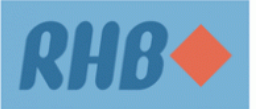

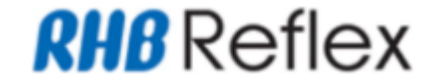

# **Step 11**  BBO / CBO User verify on new record added and proceed to click submit button to submit FEA Declaration Form

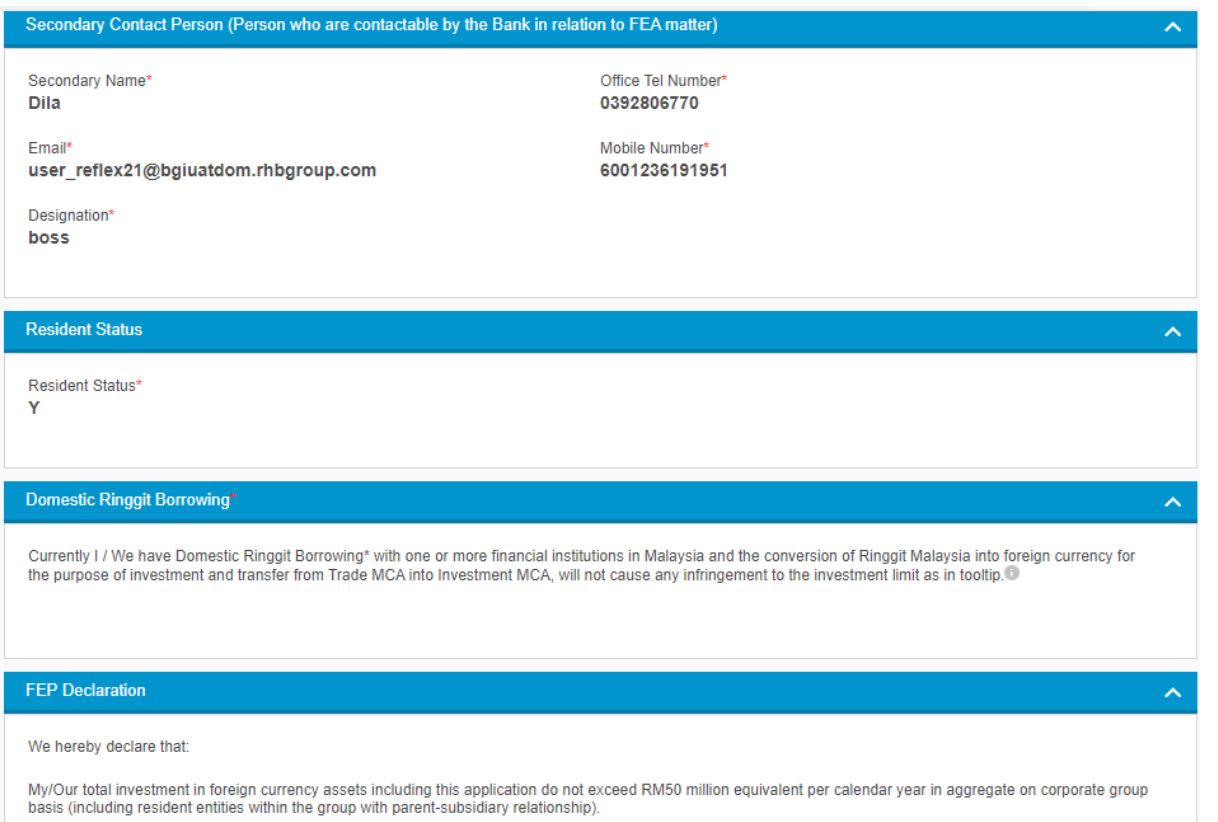

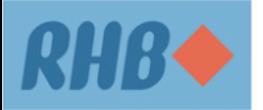

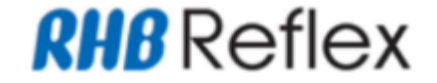

# **Step 11**  BBO / CBO User verify on new record added and proceed to click submit button to submit FEA Declaration Form

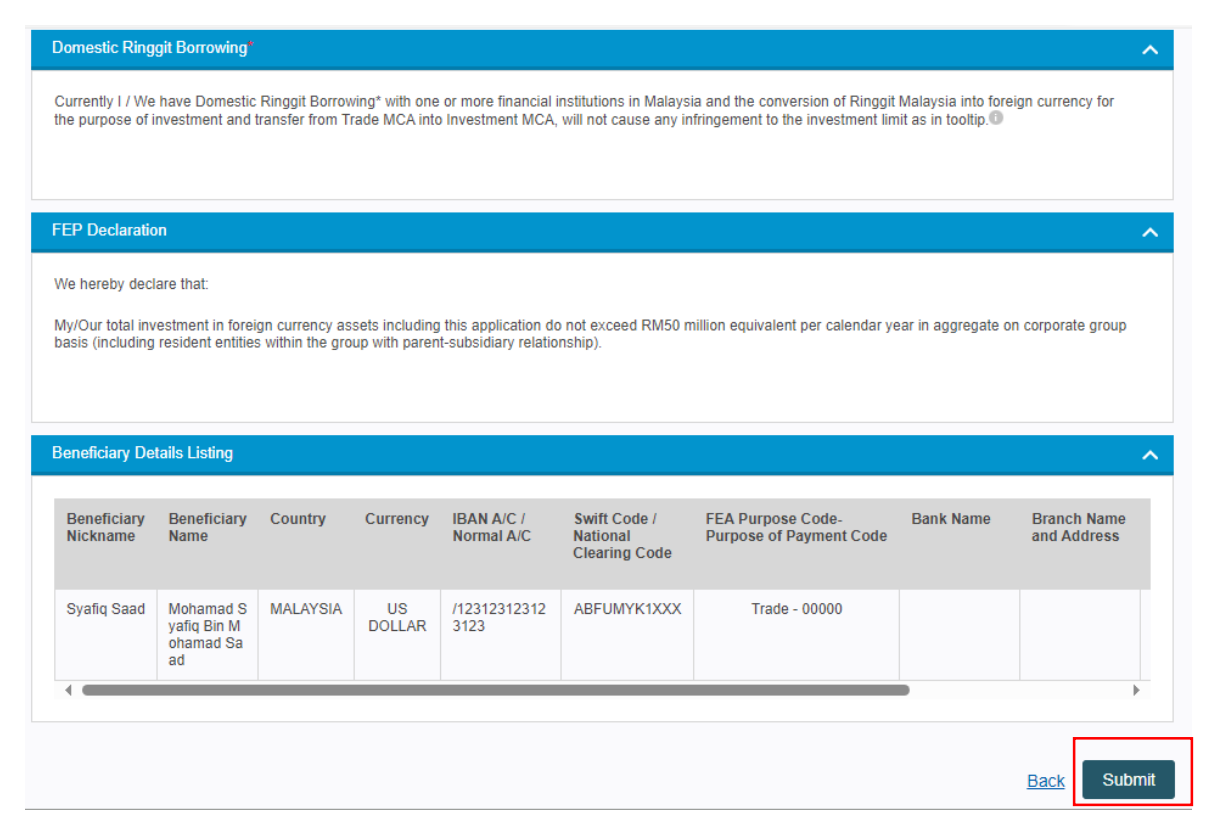

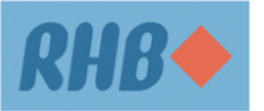

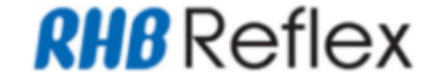

# **Step 12**  BBO / CBO User verify FEA Declaration Form Acknowledgement Page and proceed with Authorization processed.

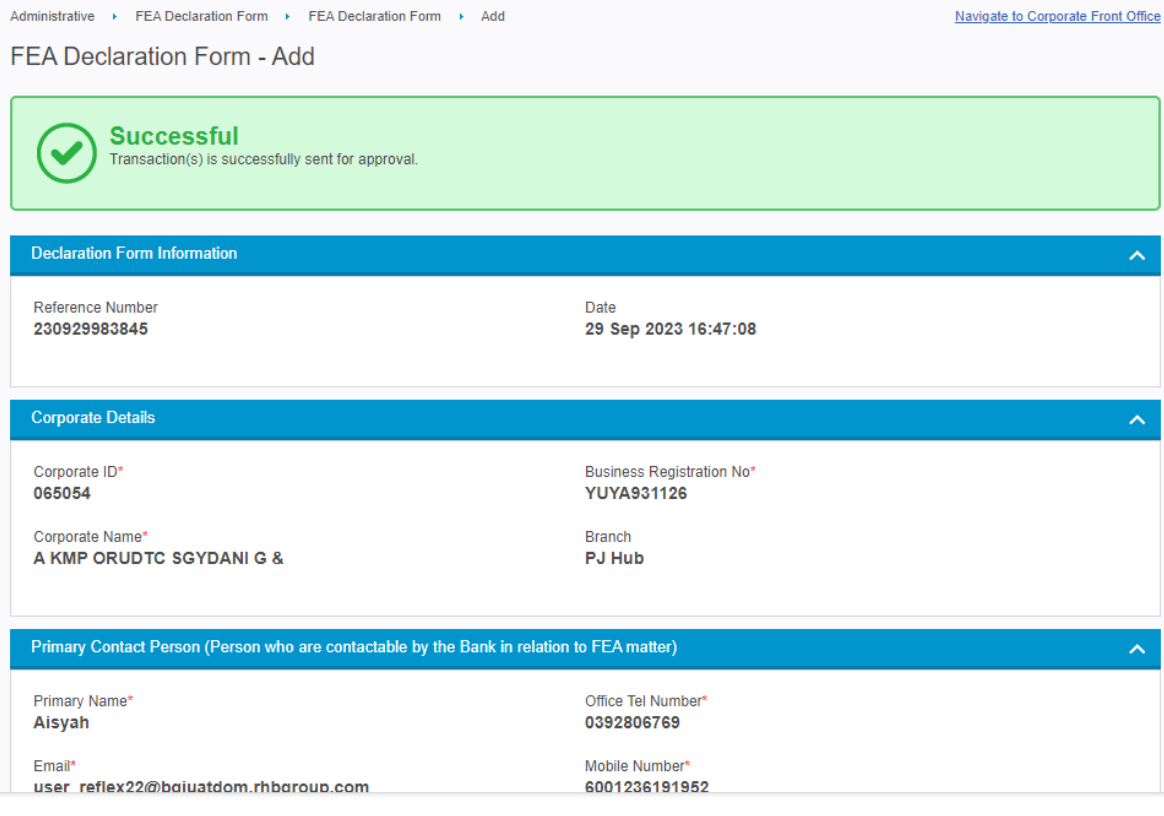

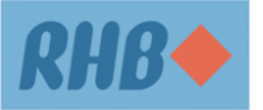

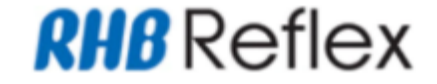

# **Step 13**

BBO / CBO Author User approve FEA Declaration Form and proceed with Authorization processed. Remark :

- a) If FEA Declaration form submit by CBO user, FEA Declaration Form need to go through their Home Branch to check on FEA Declaration Status
- b) If FEA Declaration form submit by BBO User on behalf customer. BBO User need to update customer on FEA Declaration Status

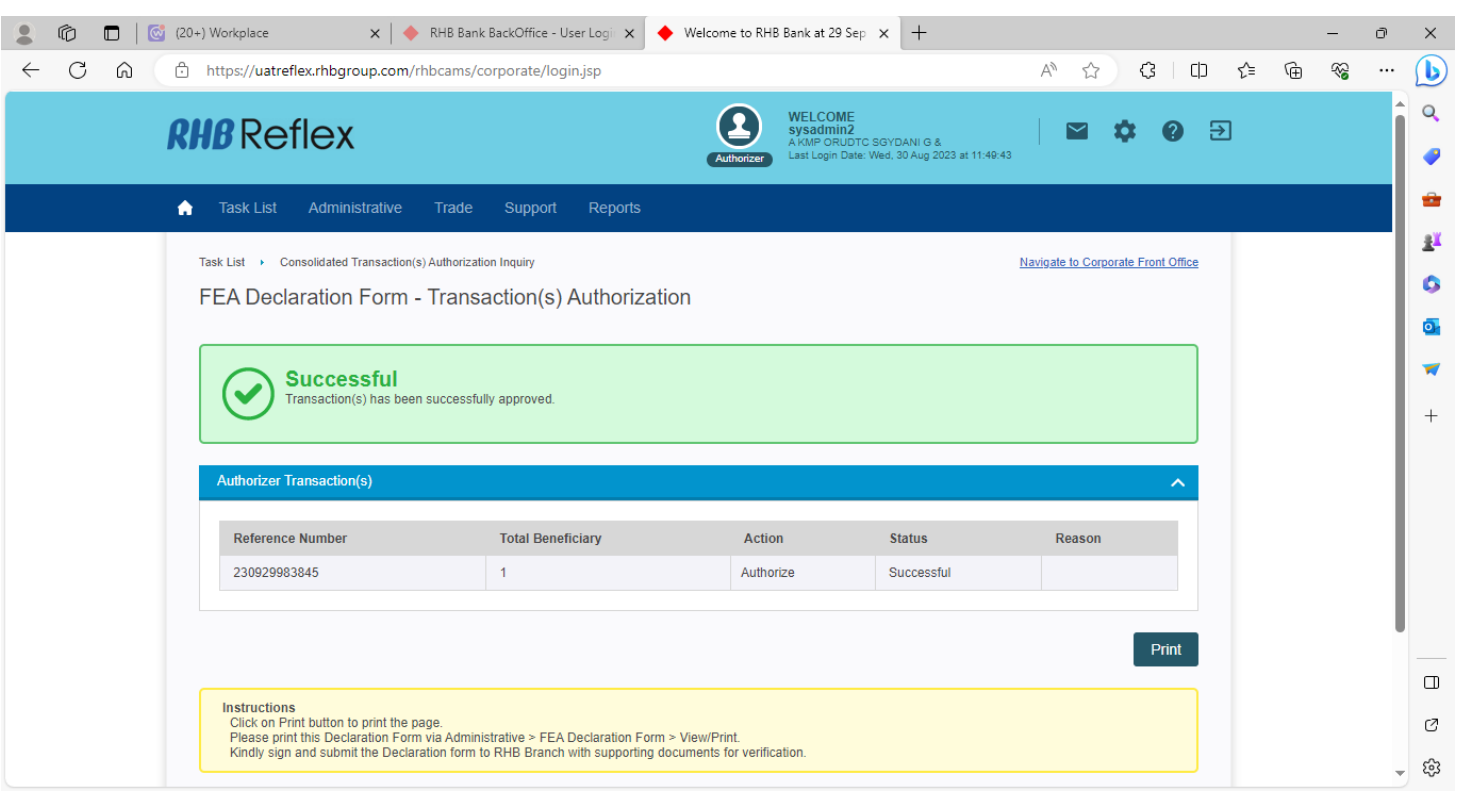

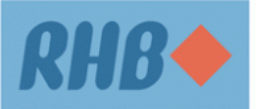

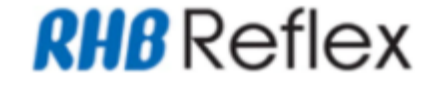

# **Step 1**  CFO → navigate to Payment > Foreign > Foreign Telegraphic Transfer

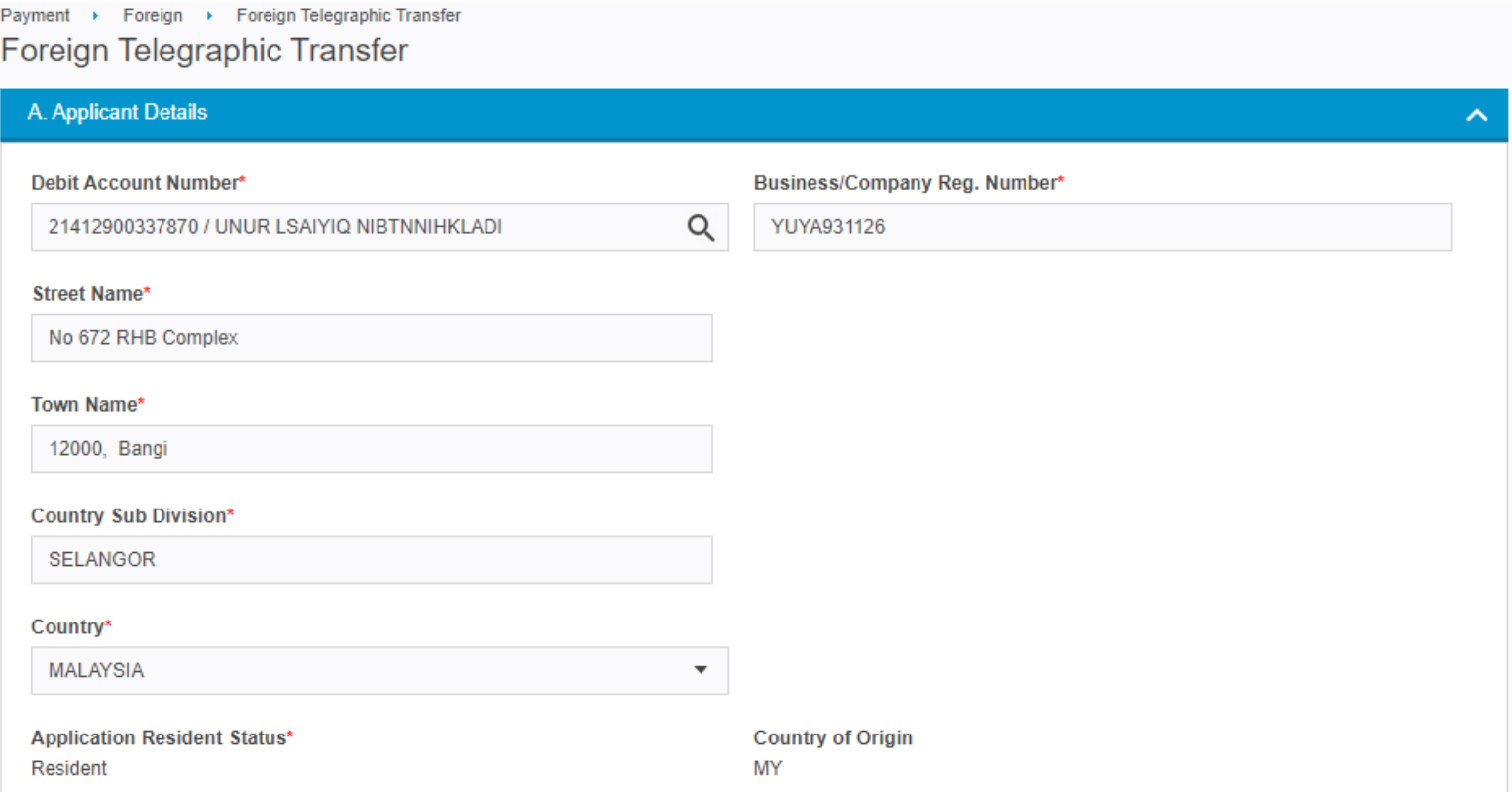

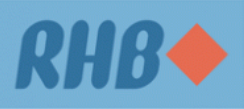

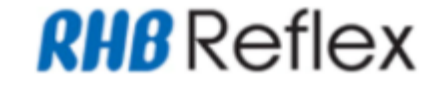

# **Step 2**

CFO User fill up the mandatory (\*) fields and scroll down to proceed other information.

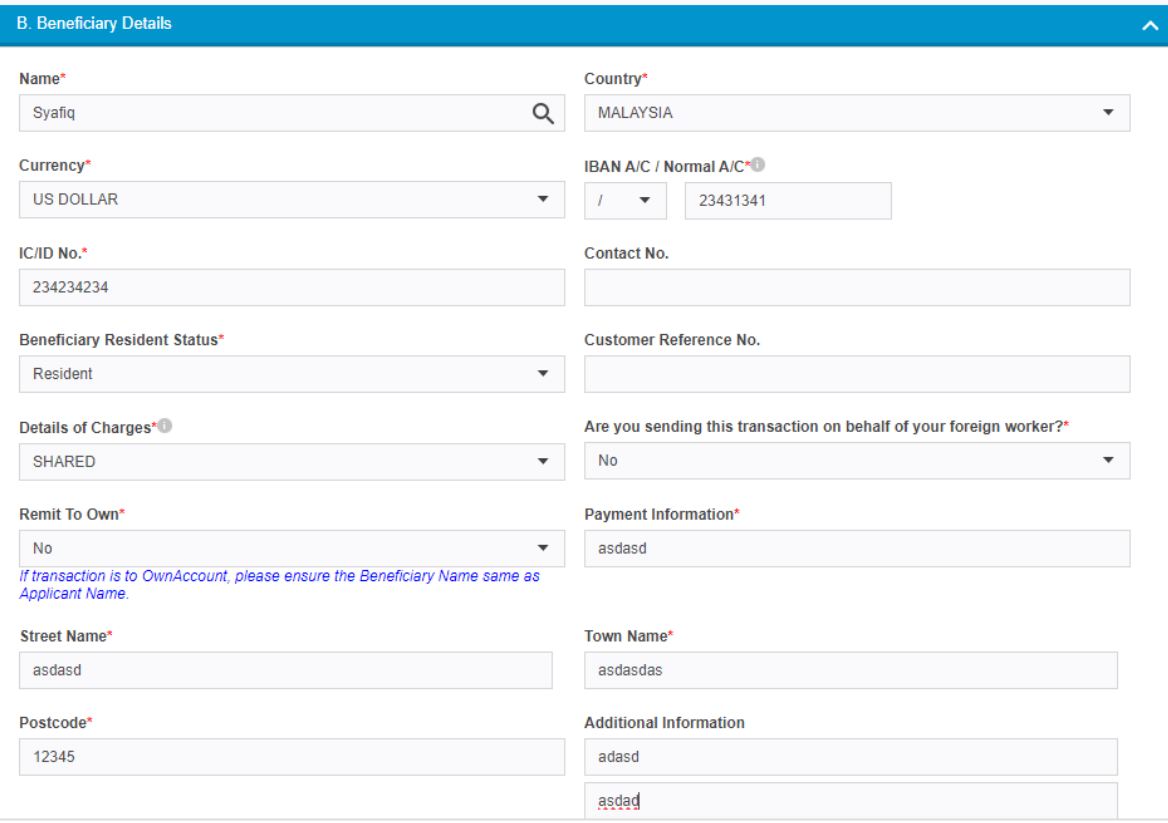

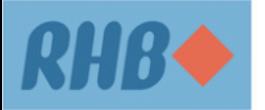

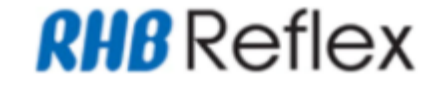

# **Step 2**  CFO User fill up the mandatory (\*) fields and scroll down to proceed other information.

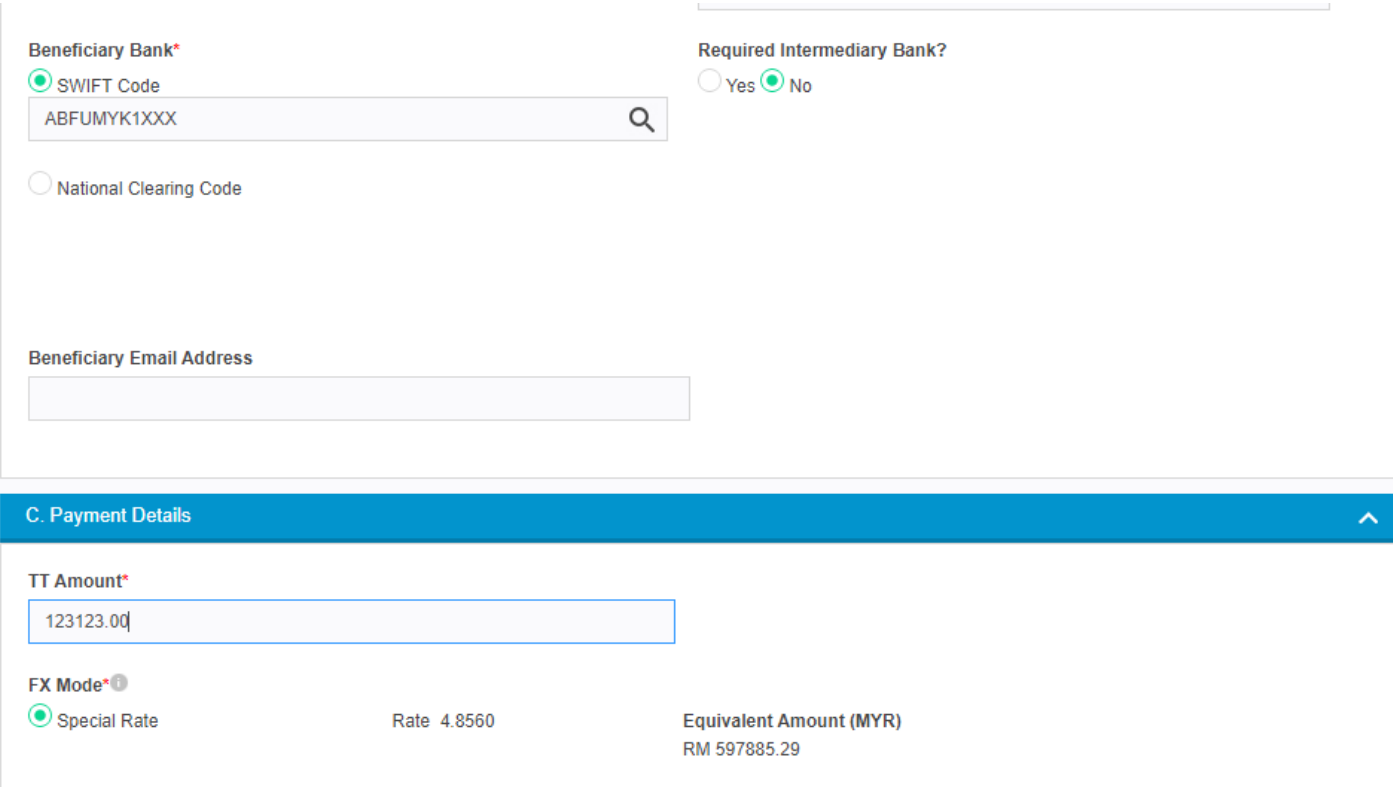

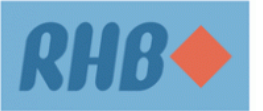

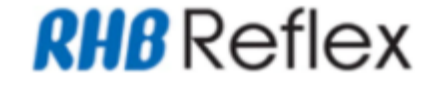

#### **Step 3**

CFO User fill up the mandatory (\*) fields and click Supporting Document button to upload necessary documentation.

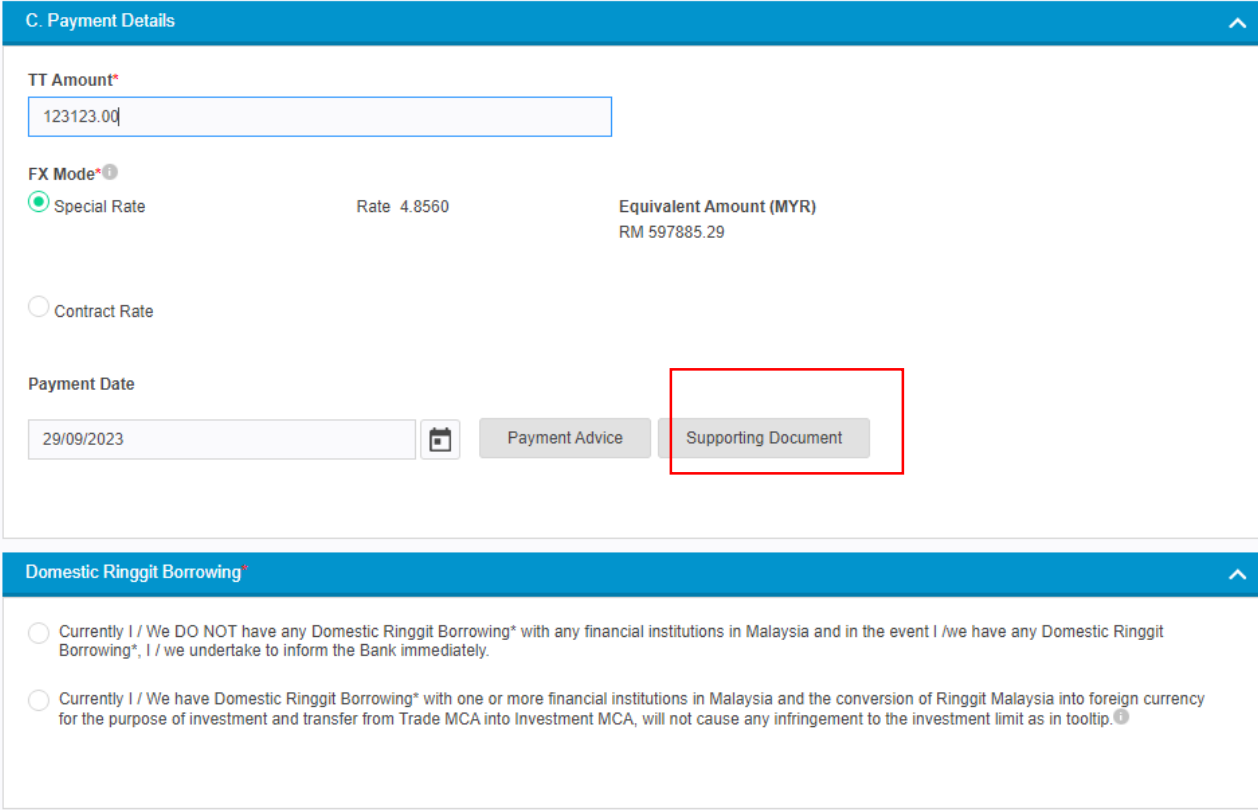

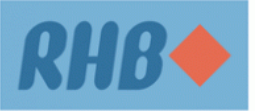

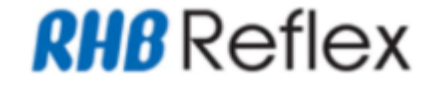

### **Step 4**  CFO User fill up the mandatory (\*) fields and click on Add Button.

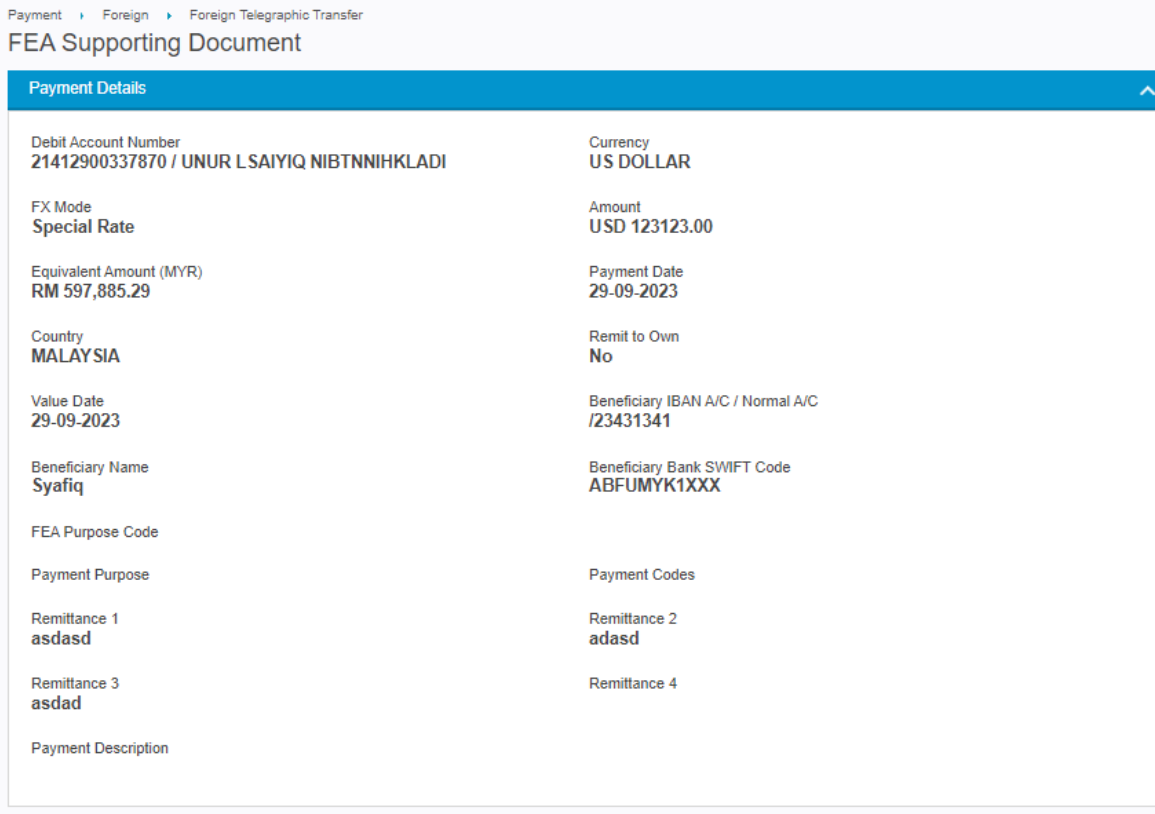

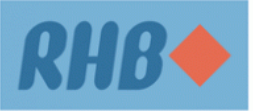

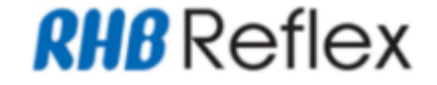

# **Step 4**  CFO User fill up the mandatory (\*) fields and click on Add Button.

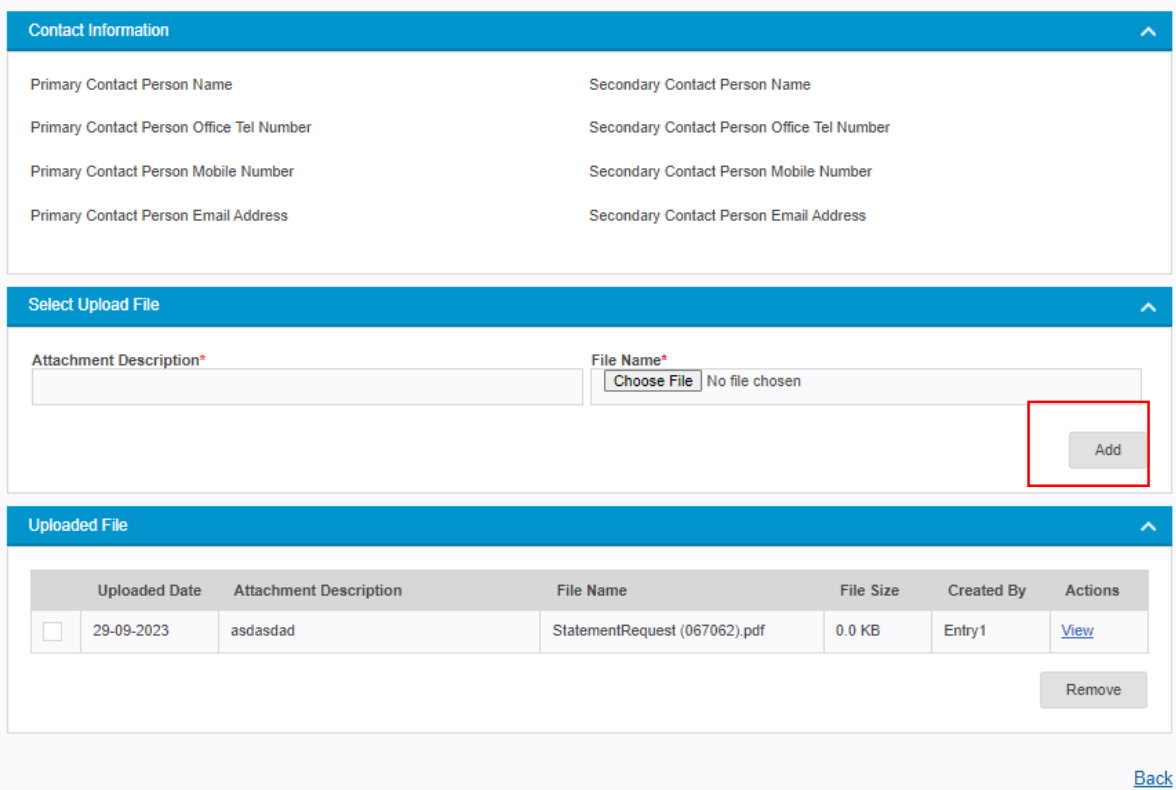

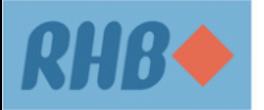

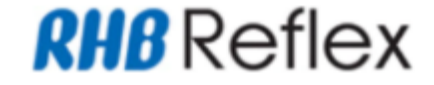

# **Step 5**  CFO User verify new supporting document record and click on Back Button.

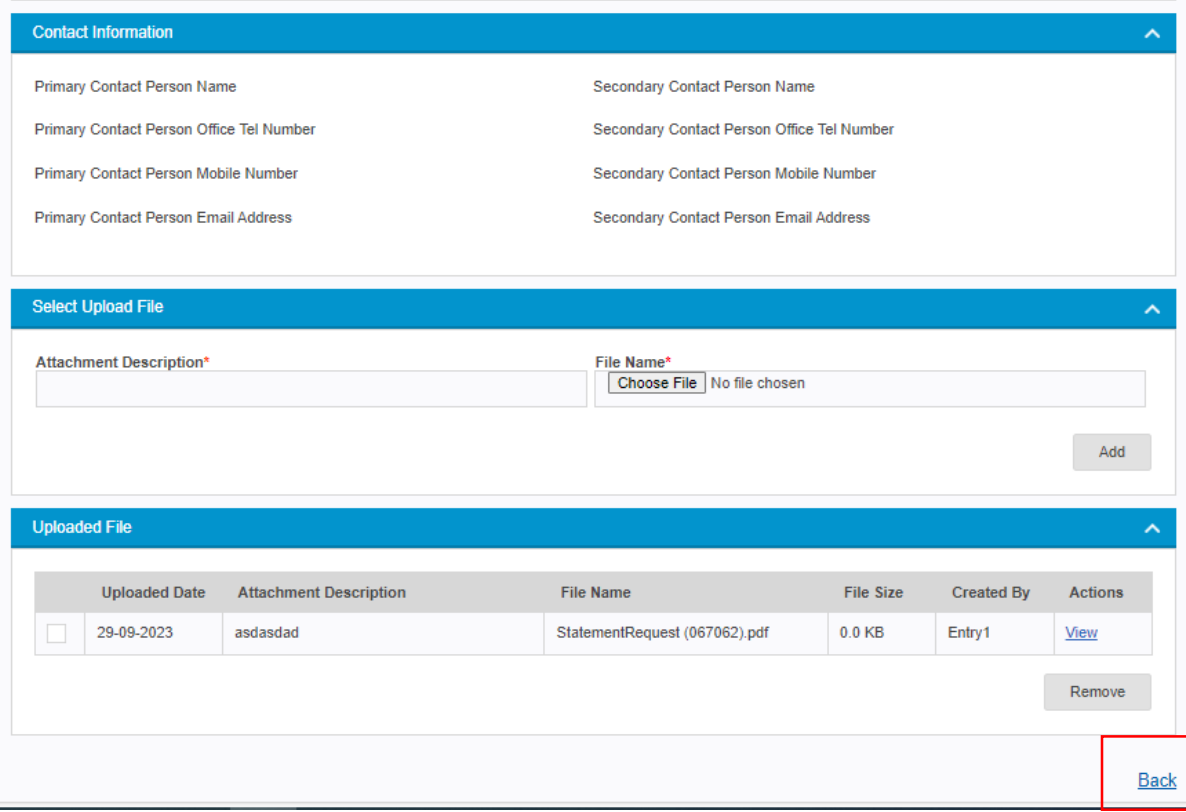

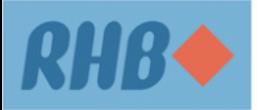

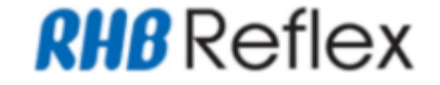

#### **Step 6**  CFO User fill up the mandatory (\*) fields and click on Continue Button to proceed next Page

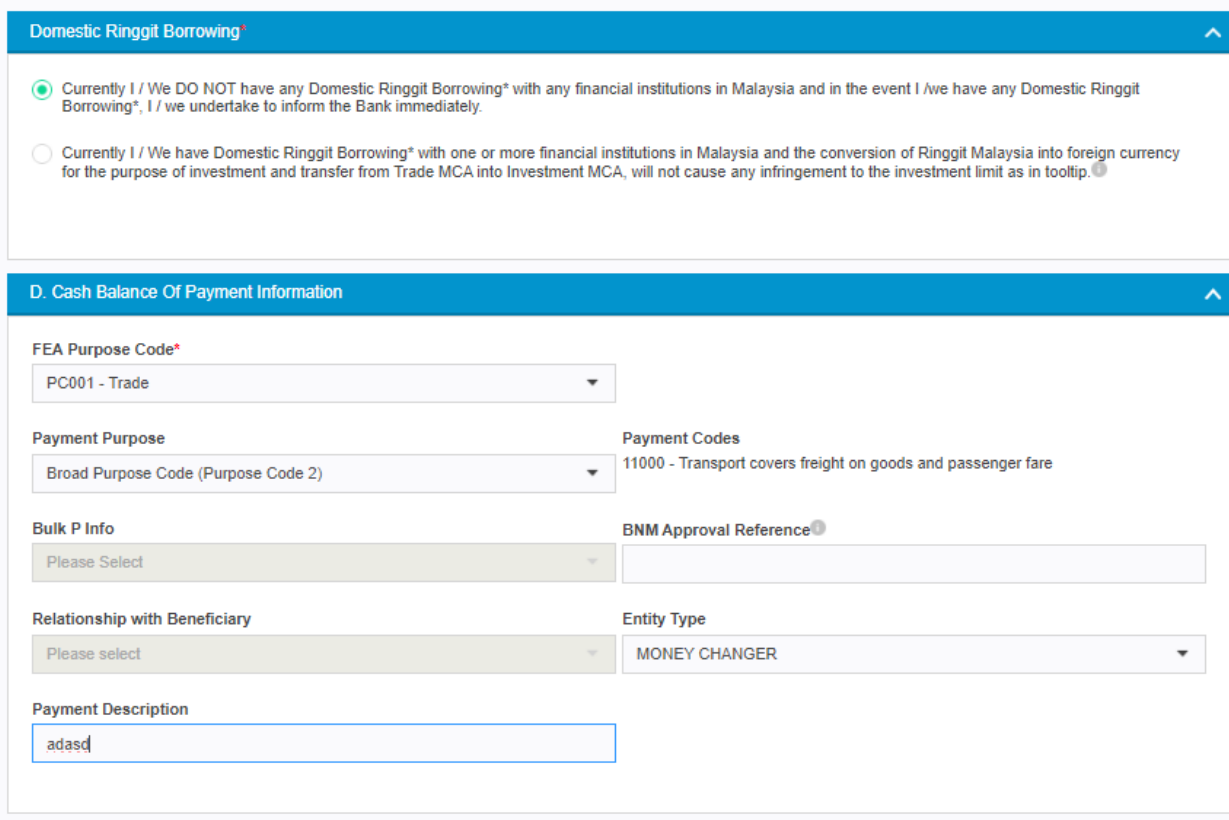

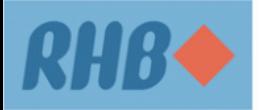

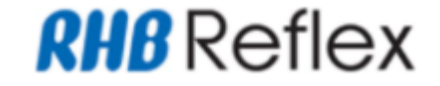

#### **Step 6**

CFO User fill up the mandatory (\*) fields and click on Continue Button to proceed next Page

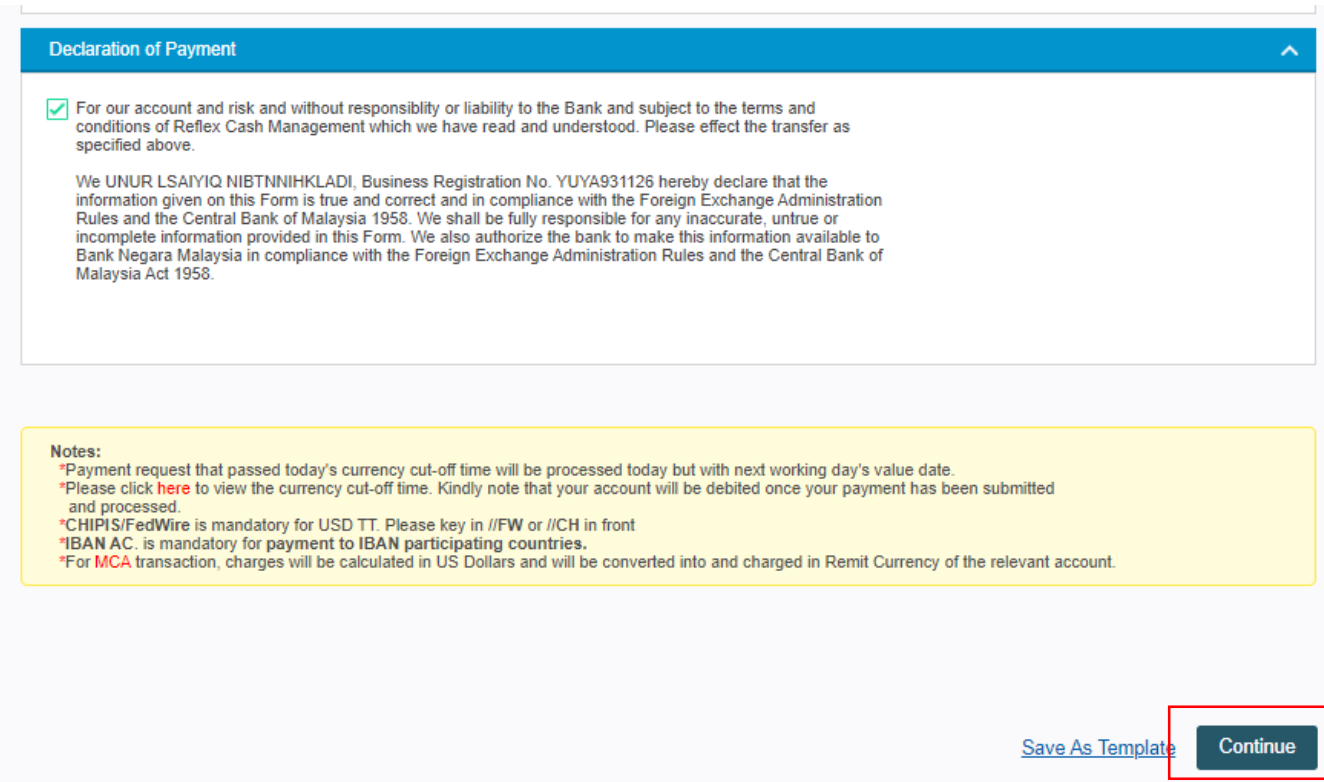

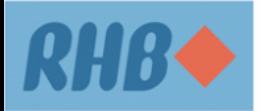

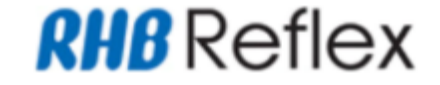

**Step 7**  CFO User click on OK Button to proceed with FTT Submission.

#### uatreflex.rhbgroup.com says

Please be informed that this transaction will be undergo additional verification on Foreign Exchange Administration by the Bank and the rate may be different during the submission. Click OK to proceed and Cancel to remain on Data Entry page.

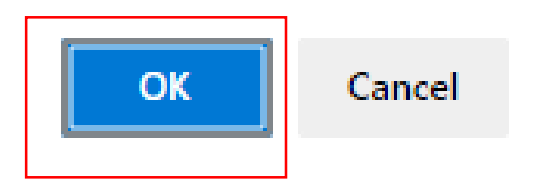

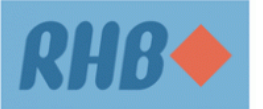

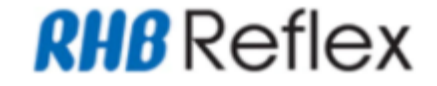

### **Step 8a**  CFO User verify FTT Transaction Details and click submit button.

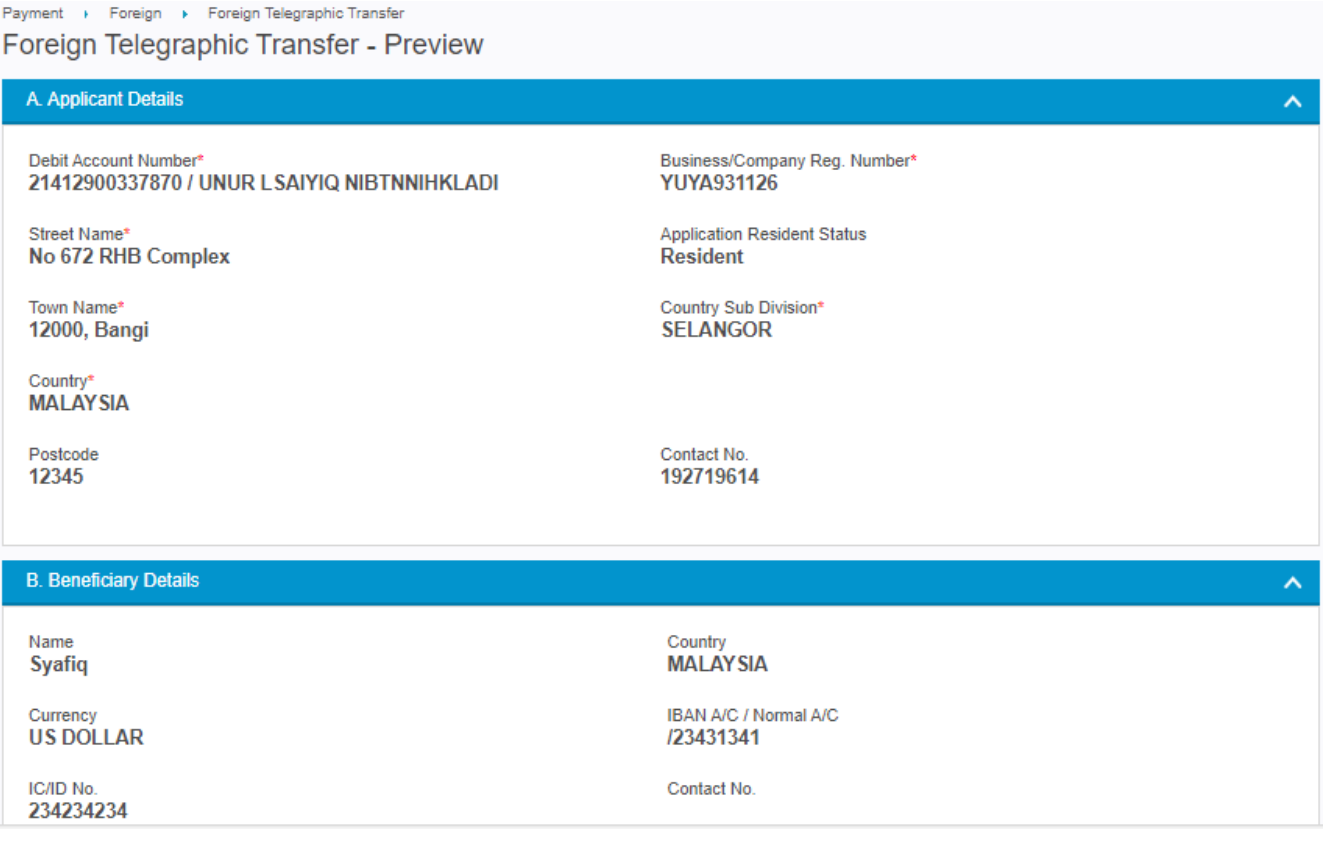

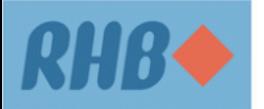

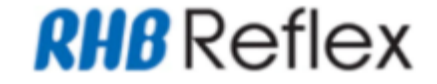

#### **Step 8b**

CFO User verify FTT Transaction Details and click submit button.

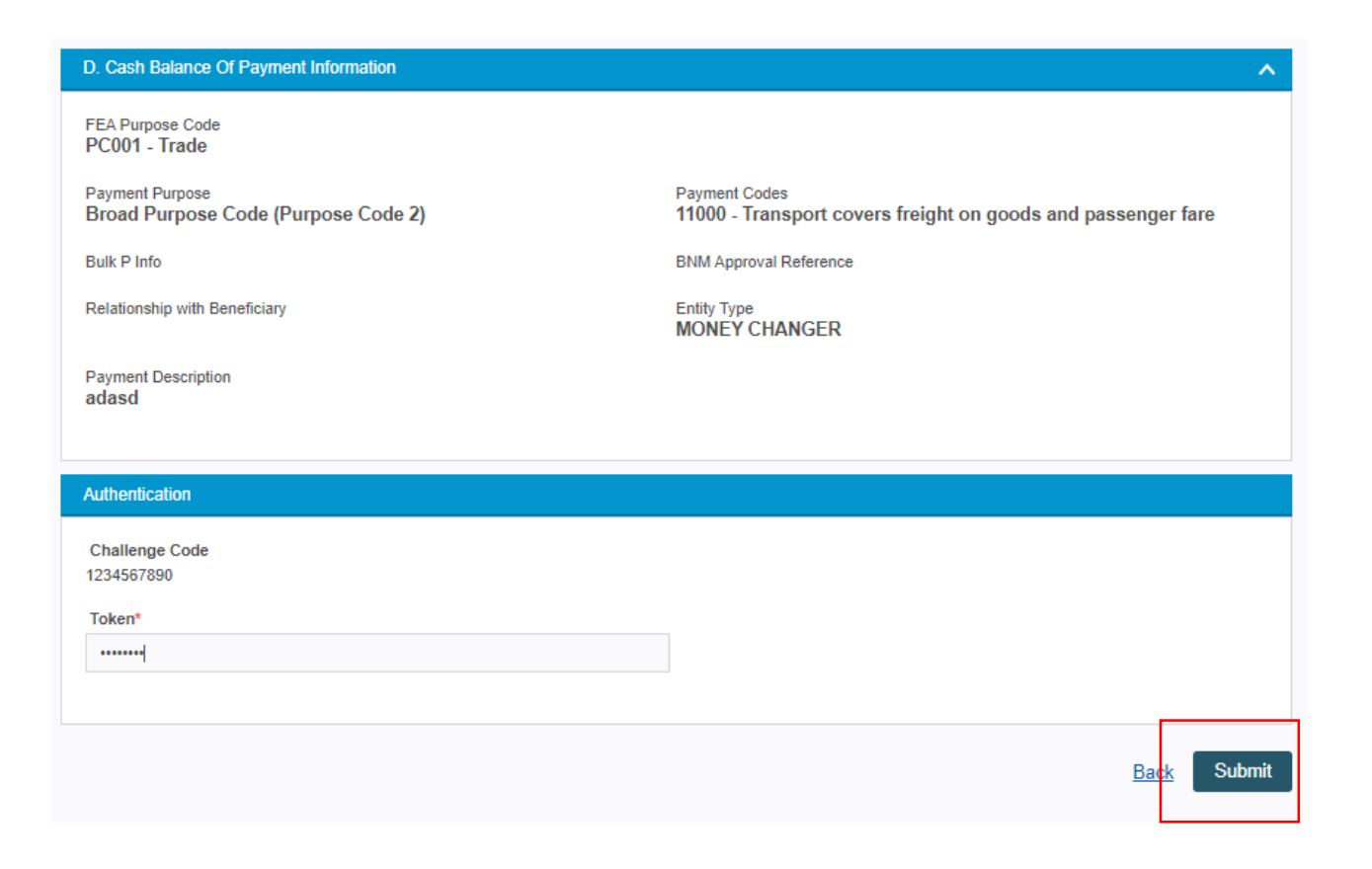

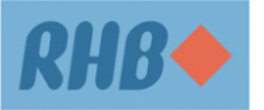

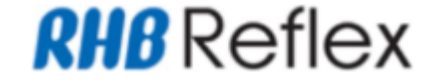

# **Step 9**  CFO User verify FTT Transaction at Acknowledgement Page and proceed with Authorization processed.

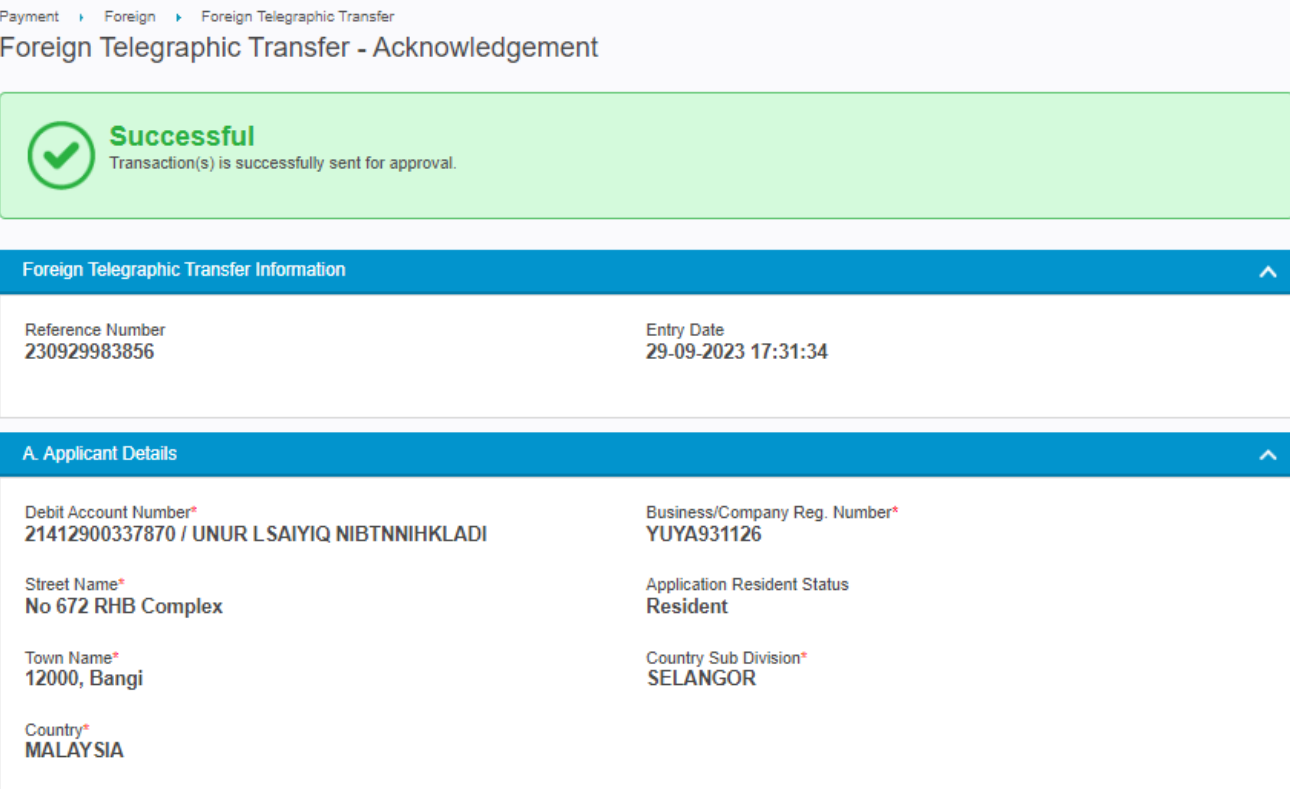

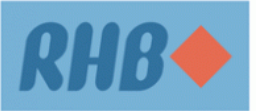

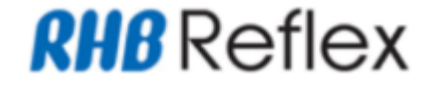

# **Step 10**

CFO Author User approve FTT Transaction and proceed with Authorization processed at Home Branch. Remark :

- a) If FTT with Open Beneficiary submit by CFO user, FEA Supporting Document will be verified at RHB Bank
- b) If FTT with Favourite Beneficiary submit by CFO, User on behalf customer. FTT Transaction Processed accordingly.

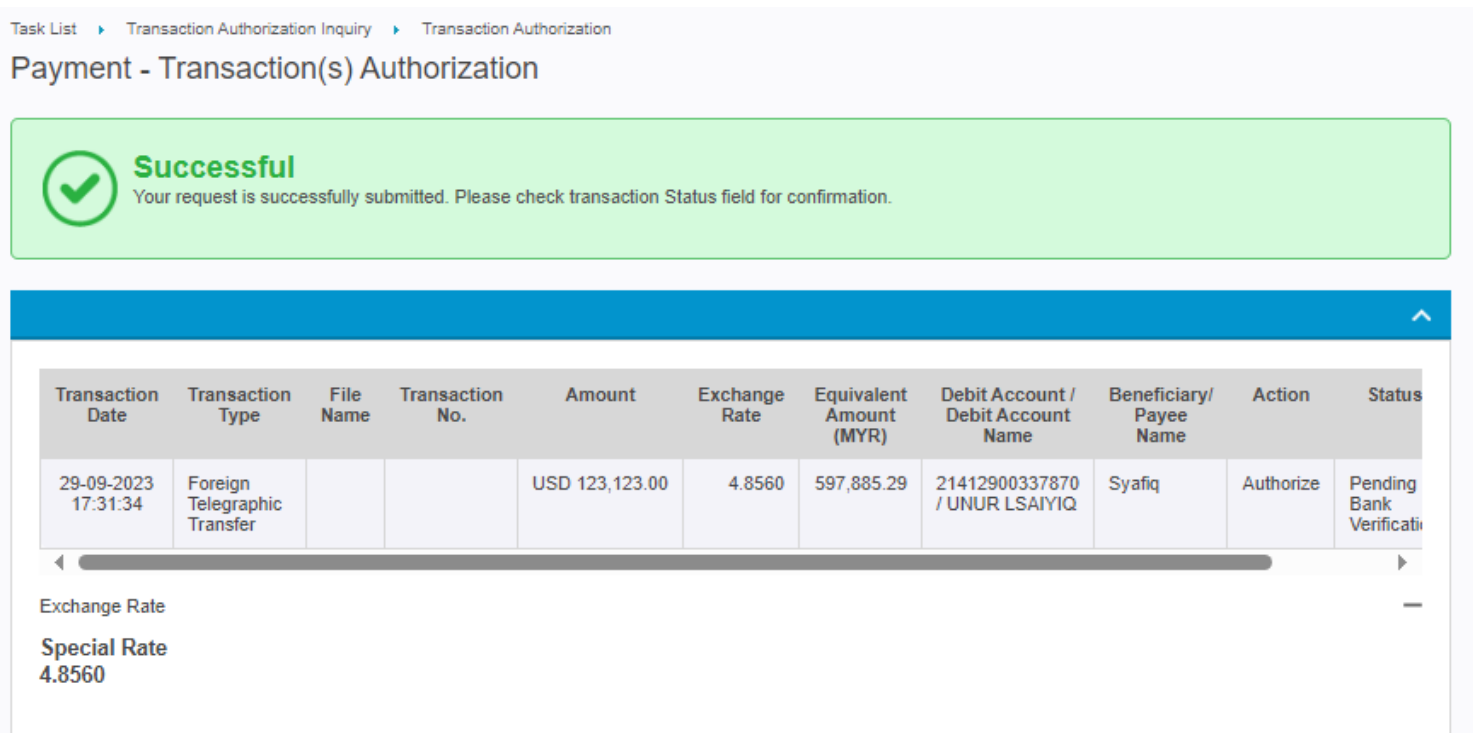